## **Contents**

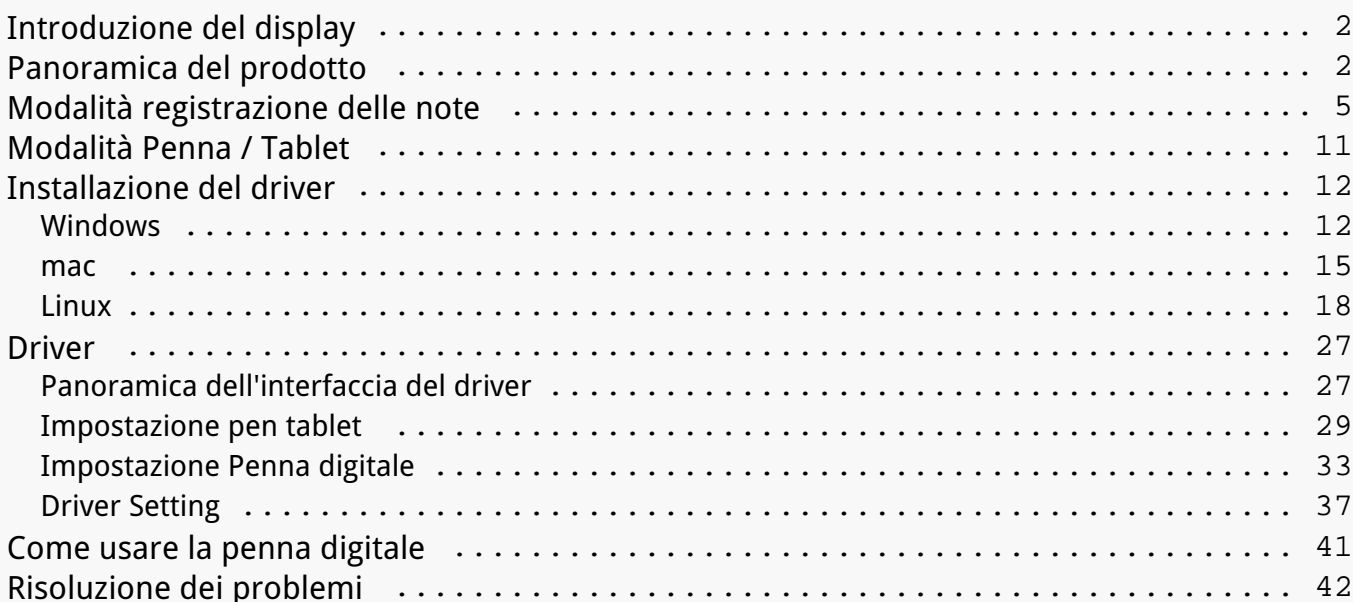

<span id="page-1-0"></span>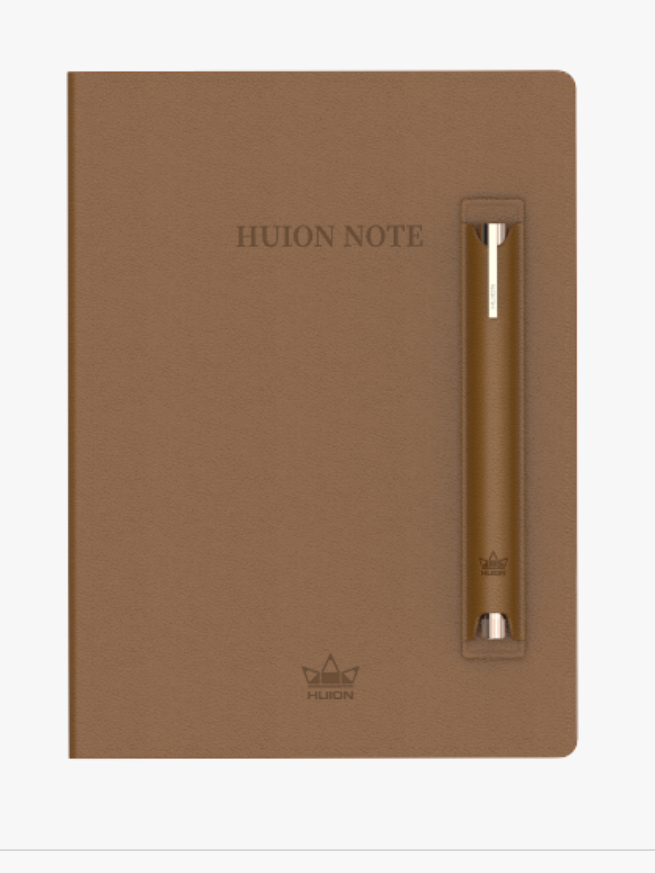

*Grazie per aver scelto il notebook digitale smart Huion Note Huion.*

*Con la sua struttura simile a un blocco per appunti e grazie al software dedicato, Huion Note riconosce la scrittura manuale e la converte in scrittura digitalizzata. A differenza delle tradizionali annotazioni su carta, consente di prendere appunti in modo digitale durante lo studio e il lavoro per poi condividerli con altri ovunque e quando necessario. Tramite l'app è possibile gestire, modificare e salvare gli appunti digitalizzati su un telefono o un tablet con grande comodità.*

*Per conoscere e utilizzare al meglio questo prodotto, leggere attentamente il presente manuale d'uso.*

*Nota: le immagini del Manuale d'Uso hanno solo una funzione di riferimento.*

#### *Panoramica del prodotto*

*Sollevare la cover di Huion Note per accenderlo. Sarà poi possibile annotare o disegnare sul display interno. Per spegnerlo chiudere la cover.*

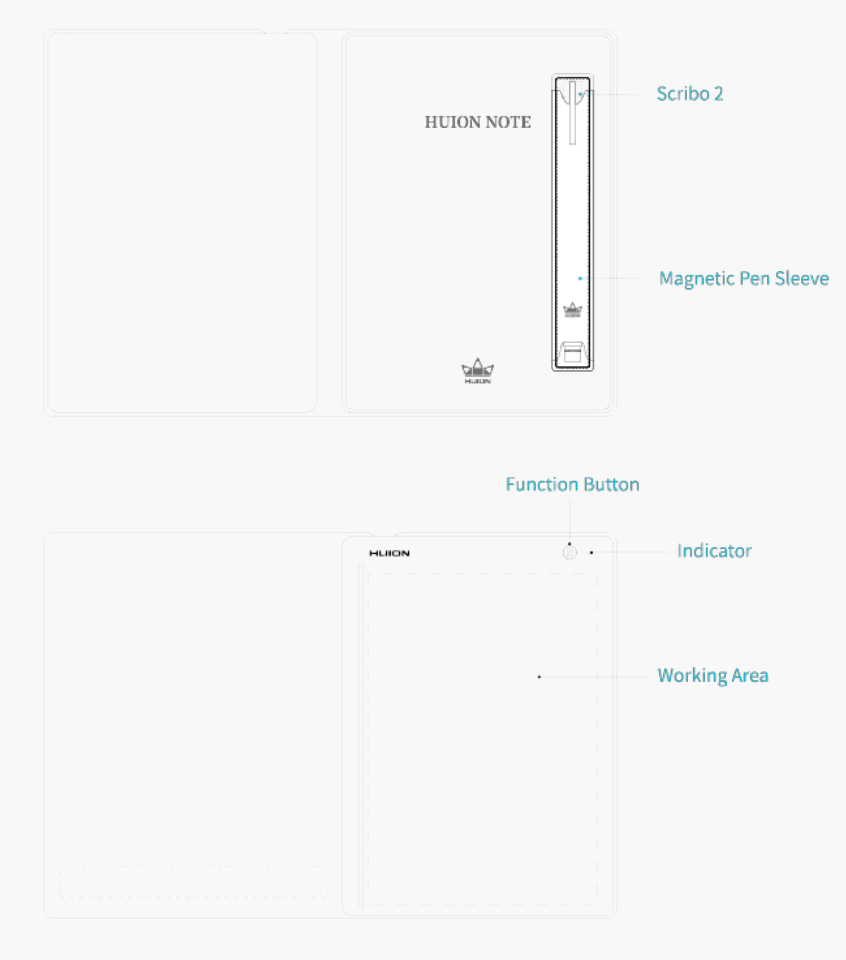

*1. Stato degli indicatori luminosi*

*Huion Note è dotato di una spia luminosa che permette di tenere sotto controllo lo stato del notebook digitale smart.*

*Batteria:*

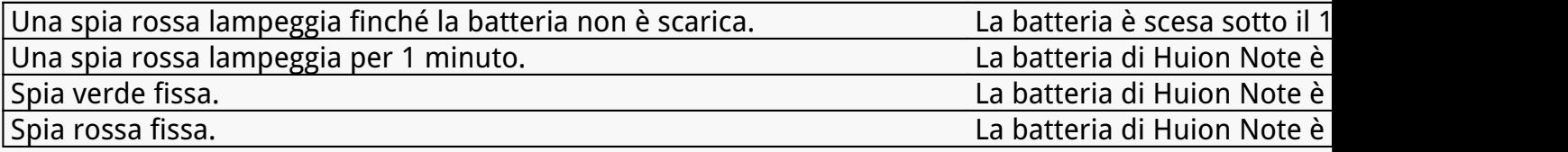

*Connessione:*

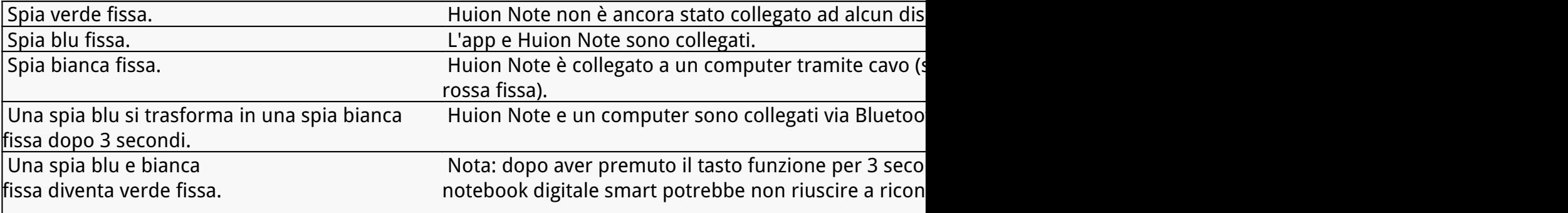

*Registrazione:*

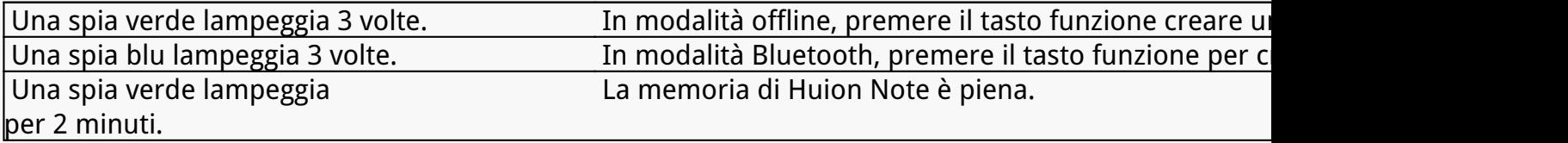

### *2.Accessori*

*Notebook Digitale Smart x 1*

*Notepad x 1*

*Penna Digitale Senza Batteria x 1*

*Inserto per pennino a sfera x 4*

*Puntalino in plastica x 2*

*Clip per Pennino a U×1*

*Alloggiamento Magnetico per Penna x1*

*Cavo USB-C x1*

*Guida Rapida x1*

*Pannello x 1*

<span id="page-4-0"></span>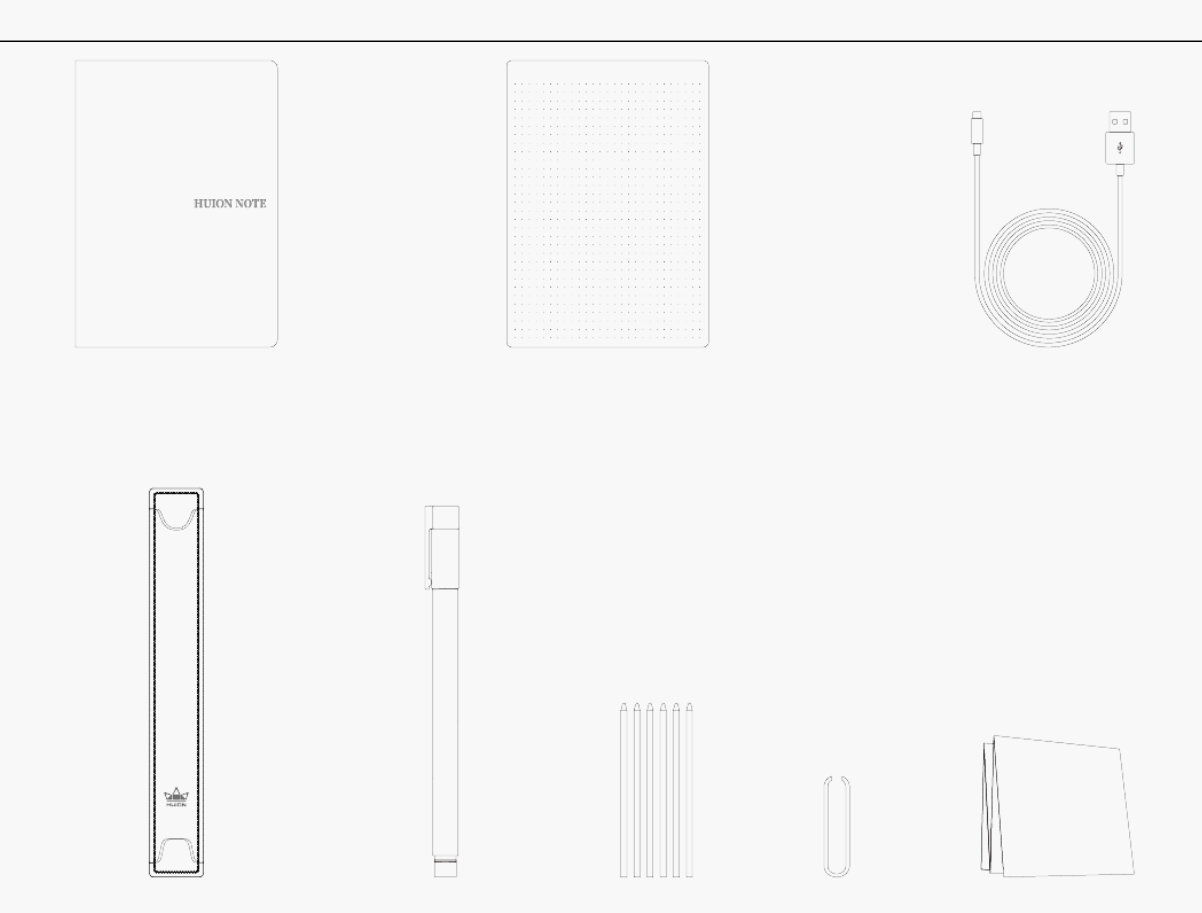

#### *Modalità registrazione delle note*

*Utilizzando lo speciale pennino della penna, sarà possibile scrivere sul blocco note all'interno del notebook digitale smart per redigere con facilità i propri appunti. Inoltre, grazie all'applicazione Huion Note, dopo aver collegato il notebook digitale smart a un telefono o a un tablet con sistema operativo iOS, Android o Harmony OS sarà possibile digitalizzare contemporaneamente gli stessi appunti scritti sul blocco note.*

## *Connessione a un Telefono o a un Tablet*

*1. Scaricare e installare l'app Huion Note, poi attivare il Bluetooth sul proprio telefono o tablet.* 

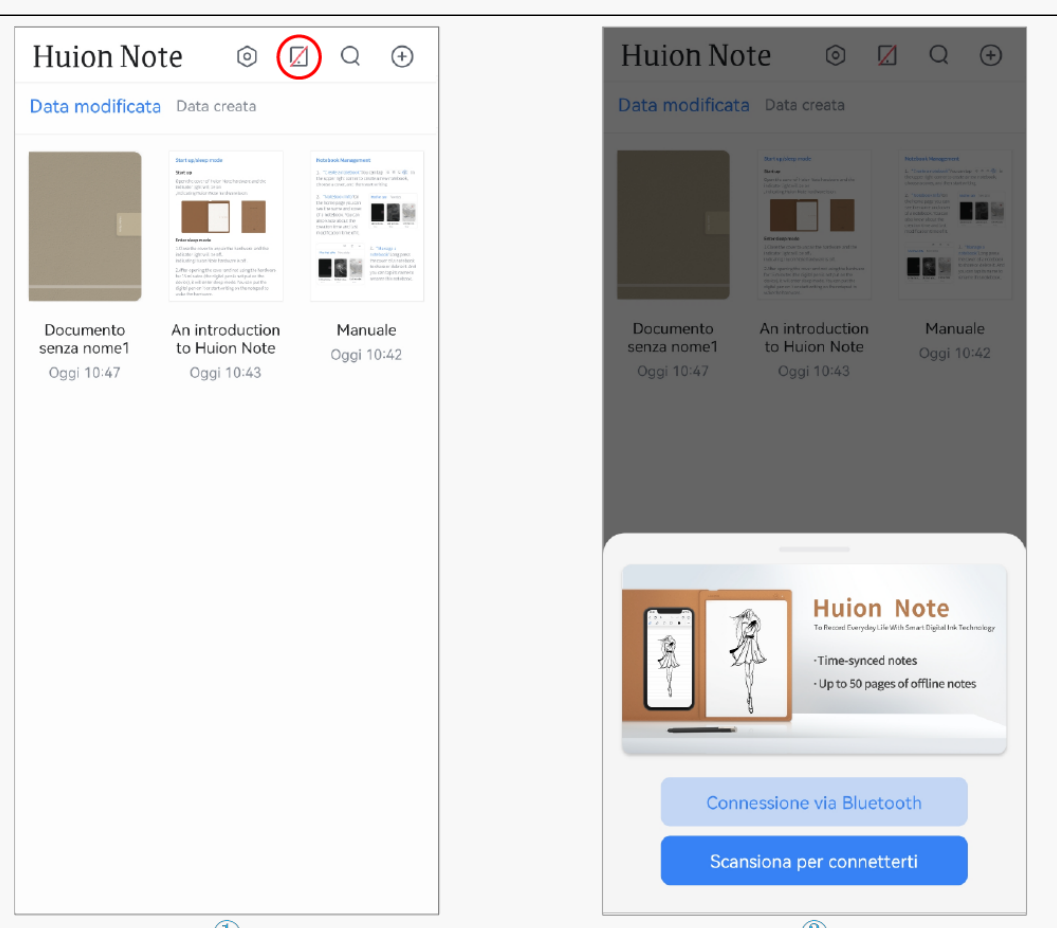

*2. Aprire il notebook digitale smart. Apparirà una spia verde fissa. Toccare il pulsante Connetti nell'angolo in alto a destra dell'app (Vedi immagine 1). Apparirà una finestra pop-up (vedi immagine 2).*

*3. Scegliere "Connetti via Bluetooth" e selezionare "Huion Note-X10" tra i "Dispositivi disponibili" per stabilire la connessione.*

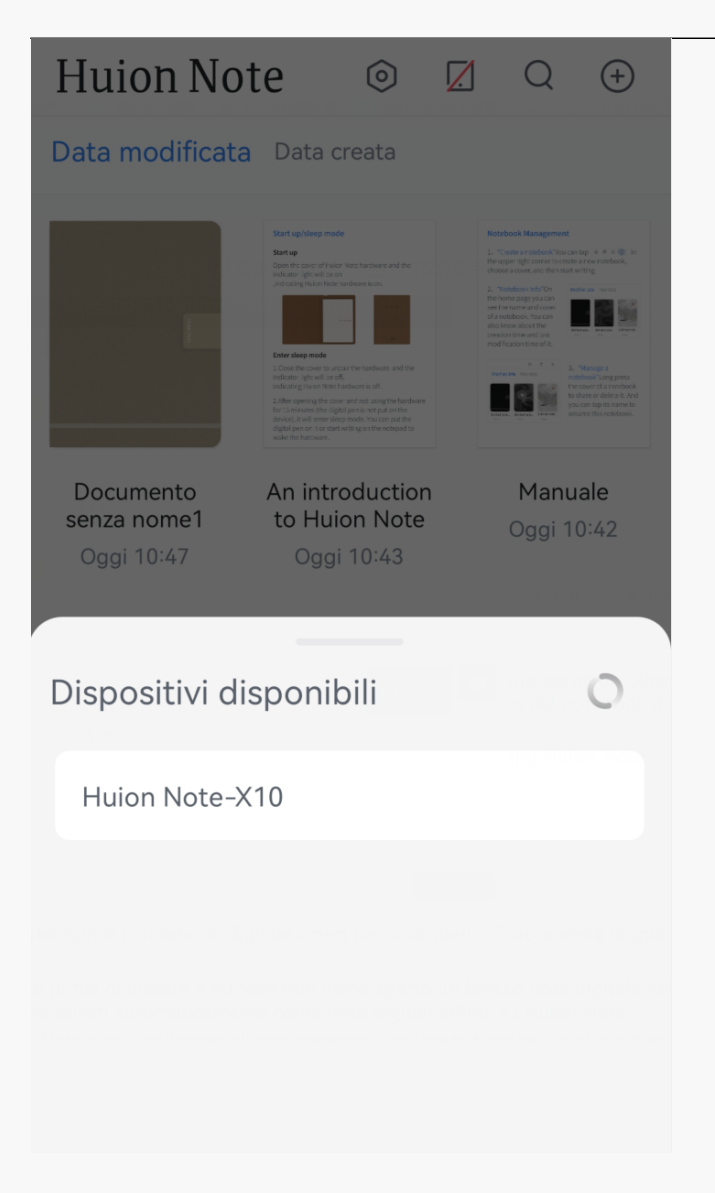

*4. Oppure toccare "Scansiona per connettere", quindi scansionare il codice QR all'interno della cover di Huion Note per stabilire la connessione.* 

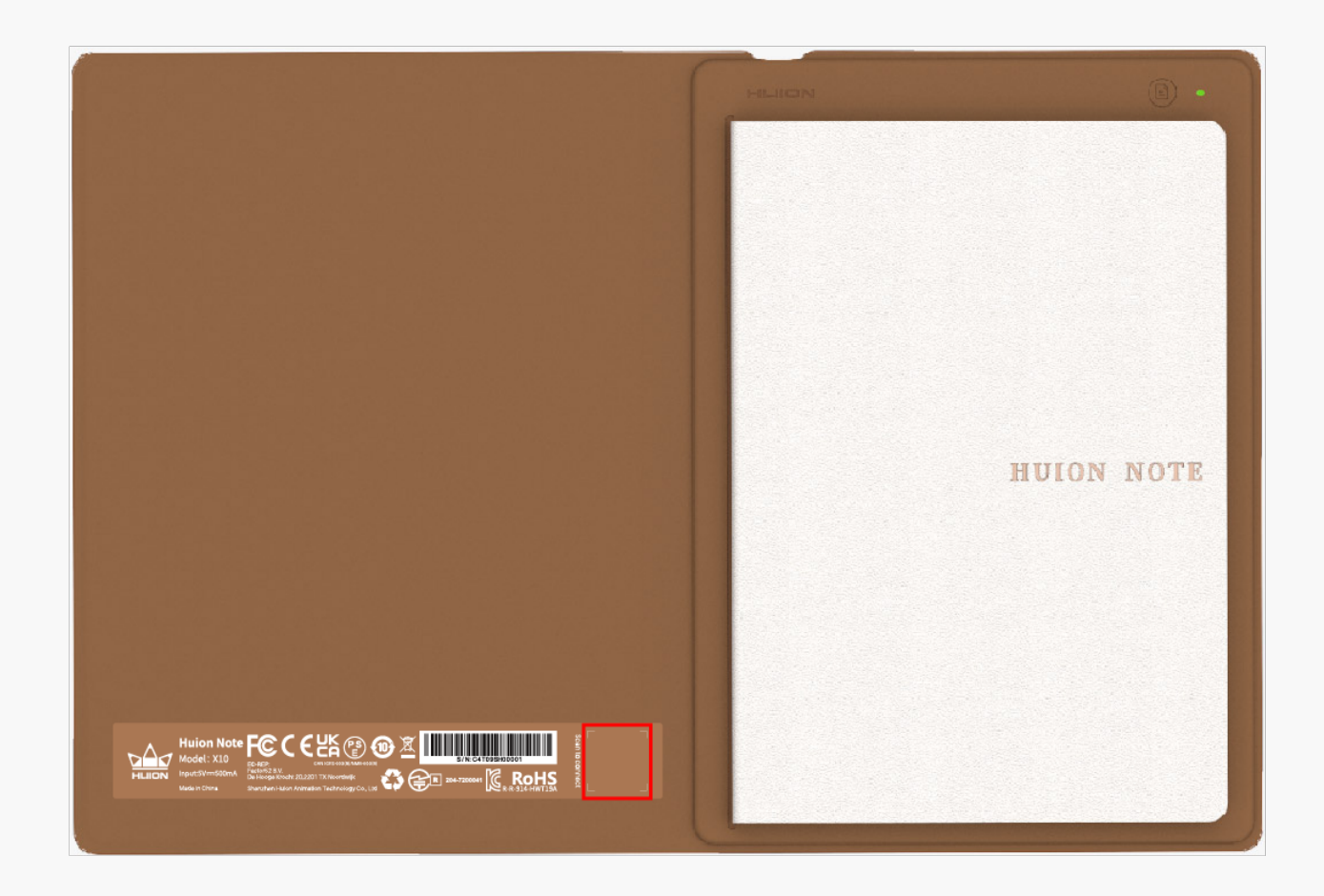

*5. A connessione stabilita, la spia verde diventerà blu e l'icona del pulsante Connetti cambierà da una diagonale rossa a un segno di spunta blu (vedi immagine sotto).*

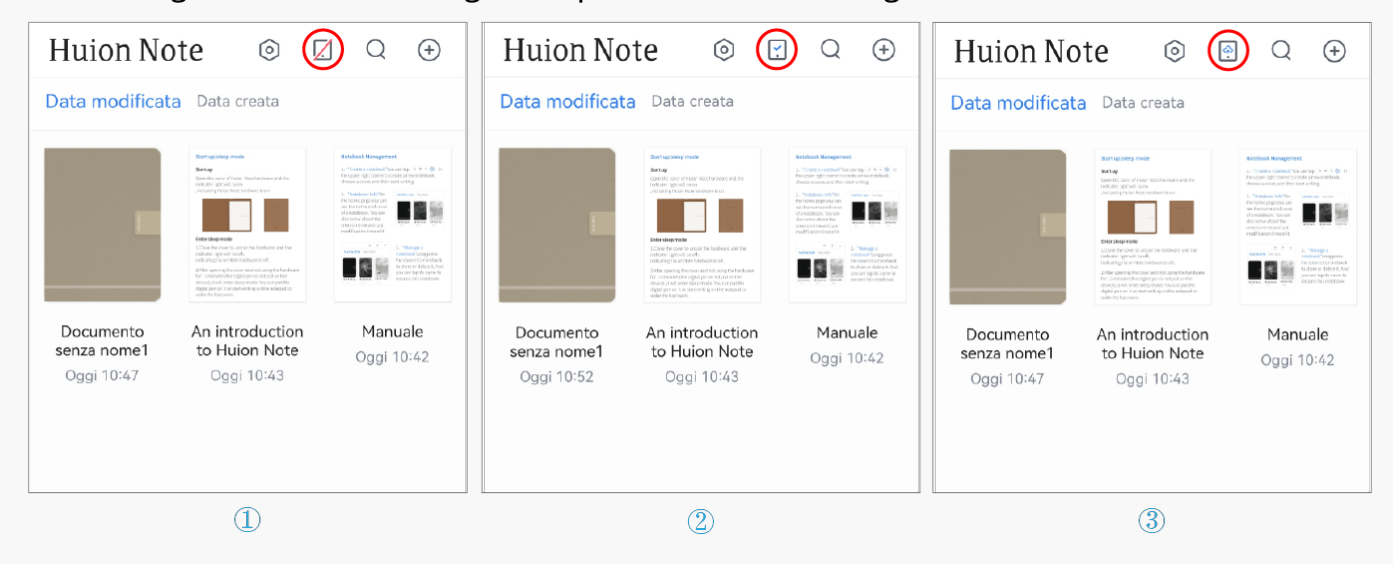

*Nota: per indicare che l'app e Huion Note sono collegati e che ci sono appunti digitali offline da caricare apparirà il pulsante Connetti con una nuvoletta blu.*

## *Come creare Note Digitali Online con l'App*

*1. Per creare un nuovo blocco note digitale: Toccare il pulsante Nuovo... (segno più) nell'angolo in alto a destra per creare un nuovo blocco note digitale, quindi scegliere uno stile di copertina.*

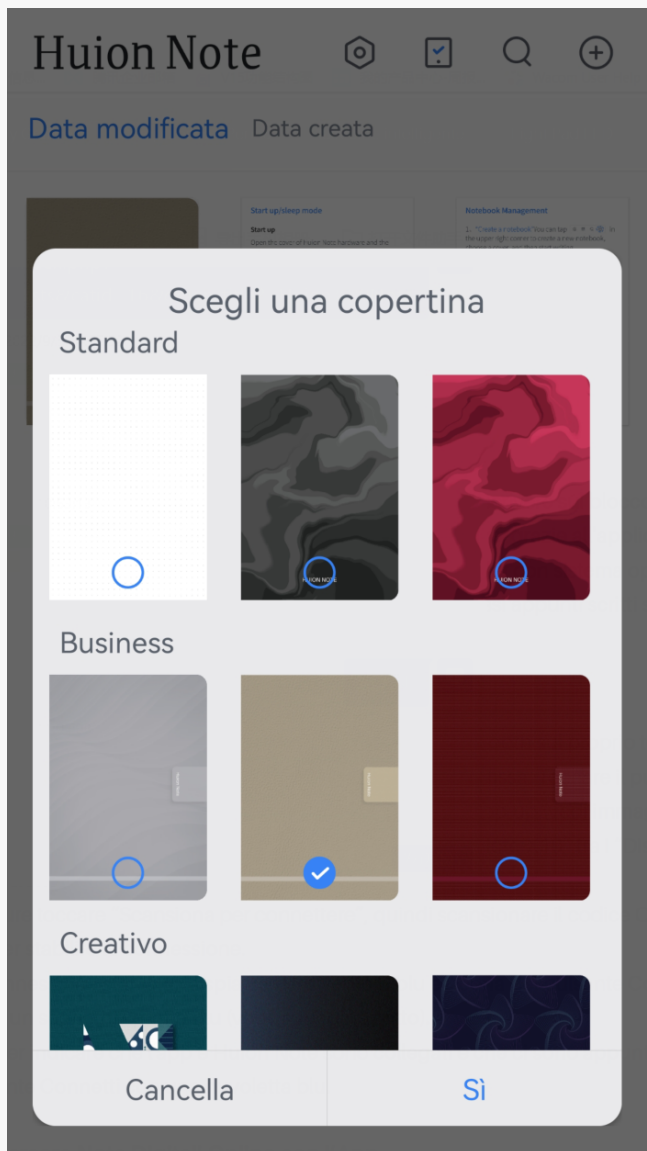

*2. Creare appunti digitali online simultanei: Dopo aver collegato l'app Huion Note al dispositivo, è necessario aprire un blocco note digitale all'interno dell'app. Sarà possibile scrivere con le dita sullo schermo del telefono o del tablet per creare un appunto online. Oppure scrivere direttamente sul blocco note all'interno del notebook digitale smart: la scrittura su carta verrà convertita in note digitalizzate e visualizzata in tempo reale sull'app creando una nota digitale online simultanea.*

*3. Creare una nuova pagina digitale: È possibile creare una nuova pagina digitale tramite il dispositivo o l'app Huion Note.*

*①Individuare e premere il tasto funzione in alto a destra sul notebook digitale smart.*

*② Nell'app Huion Note, individuare e toccare il pulsante Aggiungi Pagina in basso.*

## *Come Creare Note Digitali Offline con Huion Note*

*1. Con il dispositivo non collegato all'app Huion Note: Aprire il notebook digitale smart per accenderlo. Si accenderà la spia verde. Ciò che verrà scritto sul blocco note verrà convertito e memorizzato su Huion Note come nota digitale offline.*

*2. Con il dispositivo collegato all'app Huion Note: Se prima di iniziare a scrivere non viene aperto un blocco note digitale nell'app, gli appunti scritti a mano sul blocco note non verranno visualizzati sullo schermo del telefono o del tablet in tempo reale, ma verranno salvati automaticamente come note digitali offline su Huion Note.* 

*3. Creare una nuova pagina digitale: Quando Huion Note non è collegato all'app, premere il pulsante funzione in alto a destra per creare una nuova pagina digitale in modo da evitare di sovrapporre i contenuti di due pagine in modo errato.*

# *Sincronizzazione tra l'App e il Dispositivo*

*Quando il dispositivo è collegato all'app, se sul dispositivo sono presenti note offline da caricare, sullo schermo potrebbe apparire una finestra pop-up (vedi immagine 1 sotto).*

*1. Per caricare queste note, toccare Sincronizza, selezionare un blocco note, quindi toccare Sì per avviare la sincronizzazione.*

*2. Se dopo aver selezionato Annulla si vogliono sincronizzare tali note, toccare il pulsante Connetti nella pagina iniziale per richiamare la finestra pop-up e avviare la sincronizzazione.*

<span id="page-10-0"></span>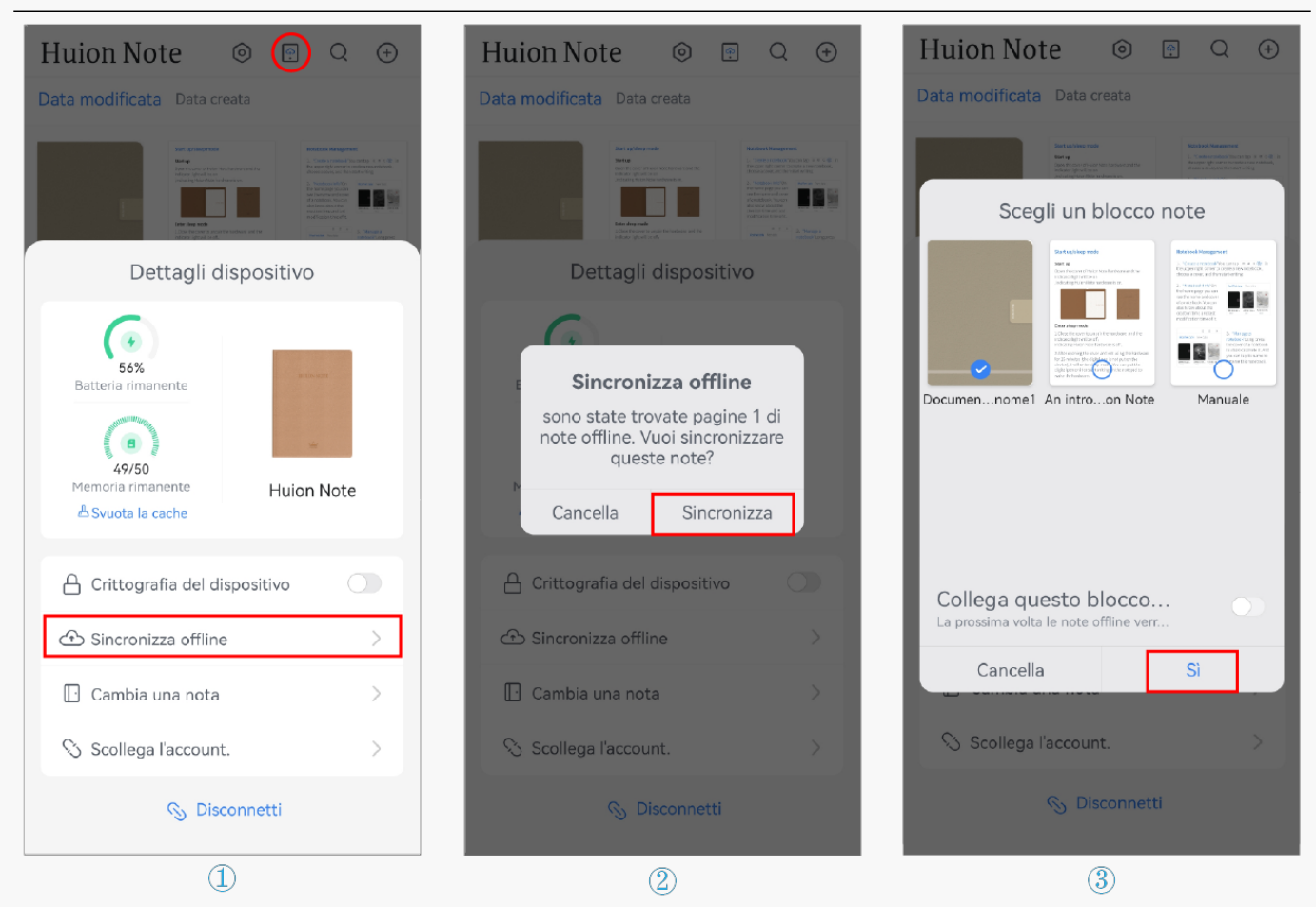

*Nota: ① Abilitando l'opzione "Associa Questo Blocco Note", la prossima volta tutti gli appunti offline verranno caricati di default sul Blocco Note associato.*

*② Per modificare il blocco note associato, toccare il pulsante Connetti per richiamare i Dettagli Dispositivo, quindi toccare Cambia Blocco Note e sceglierne un altro da sincronizzare come predefinito.*

#### *Modalità Penna / Tablet*

*Quando è collegato a un computer con sistema operativo Windows o macOS tramite Bluetooth o cavo il dispositivo Huion Note può essere utilizzato come un tablet con penna. Per garantire un'esperienza di scrittura migliore, scarica il driver di Huion Note dal sito ufficiale Huion, fissa il pannello complementare al notebook digitale smart e cambia il pennino della penna sostituendolo con un puntalino in plastica (Guarda questo video).* 

## *Connettere il Dispositivo a un Computer*

*Nota: il notebook digitale smart può essere utilizzato come tablet con penna solo quando è*

<span id="page-11-0"></span>*collegato a un computer.*

*1. Scaricare e installare il driver [Driver Huion Note](https://www.huion.com/it//index.php?m=content&c=index&a=lists&catid=16&myform=1&down_title=Huion%20Note) per il notebook digitale smart dal nostro sito ufficiale.* 

*2. Collegare il notebook digitale smart al computer tramite un cavo USB-C.* 

*3. In alternativa, attivare il Bluetooth sul computer e associare il computer stesso al dispositivo Huion Note per connetterli.* 

*4. Aprire il driver, apparirà un'immagine del notebook digitale smart per indicare che la connessione è stata stabilita correttamente e che è possibile utilizzare il notebook digitale smart.*

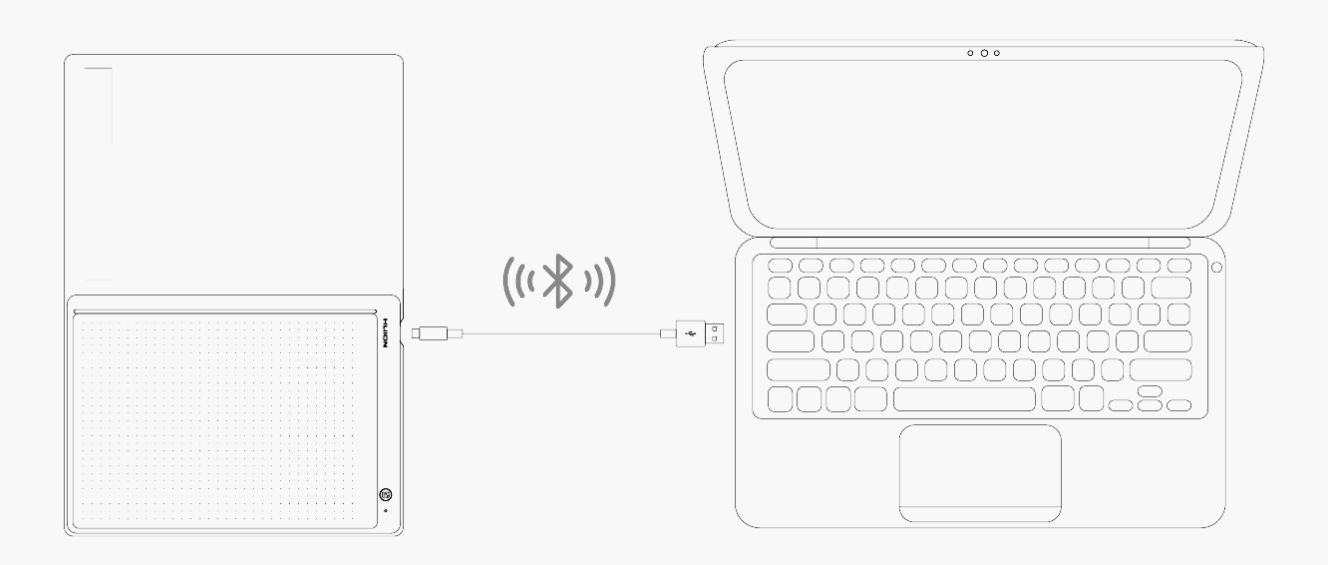

*Installazione del driver Windows*

## *Come Installare il Driver su un Dispositivo Windows*

*Nota:*

*① Prima di installare il driver, si prega di chiudere tutti i software di grafica e programmi antivirus. La nota ("HuionTabletCore.exe " non è riuscito a partire!) di seguito appare solo su dispositivi con sistema operativo Windows, indicando che il driver è bloccato da programmi antivirus o applicazioni di disegno.*

*②Si prega di assicurarsi che il sistema operativo del computer è Windows 7 o versioni successive.*

*③Se la connessione non viene stabilita con successo, riavviare il driver o il computer. Per ulteriori informazioni, consultare la sezione Risoluzione dei Problemi. [Vedi la sezione relativa.](https://www.huion.com/it/index.php?m=content&c=index&a=manual&id=664)* *④Se la connessione non riesce, riavviare il driver o il computer.*

*Nota: la pen tablet non può funzionare se il driver viene disinstallato o cancellato. In questo caso clicca su [Driver-Huion Note](https://www.huion.com/it//index.php?m=content&c=index&a=lists&catid=16&myform=1&down_title=Huion%20Note) per reinstallare un driver, e la tua pen tablet e la tua penna digitale verranno ripristinate alle loro impostazioni predefinite.*

## *Installazione del Driver*

- *1. Collegare il tablet con penna al computer.*
- *2. Scegliere il driver corretto per il proprio dispositivo dal nostro sito web: [Driver-Huion Note.](https://www.huion.com/it//index.php?m=content&c=index&a=lists&catid=16&myform=1&down_title=Huion%20Note)*
- *3. Cliccare su Driver-Huion Note per scaricarlo.*
- *4. Fare doppio clic sul driver e cliccare su "OK" per procedere.*

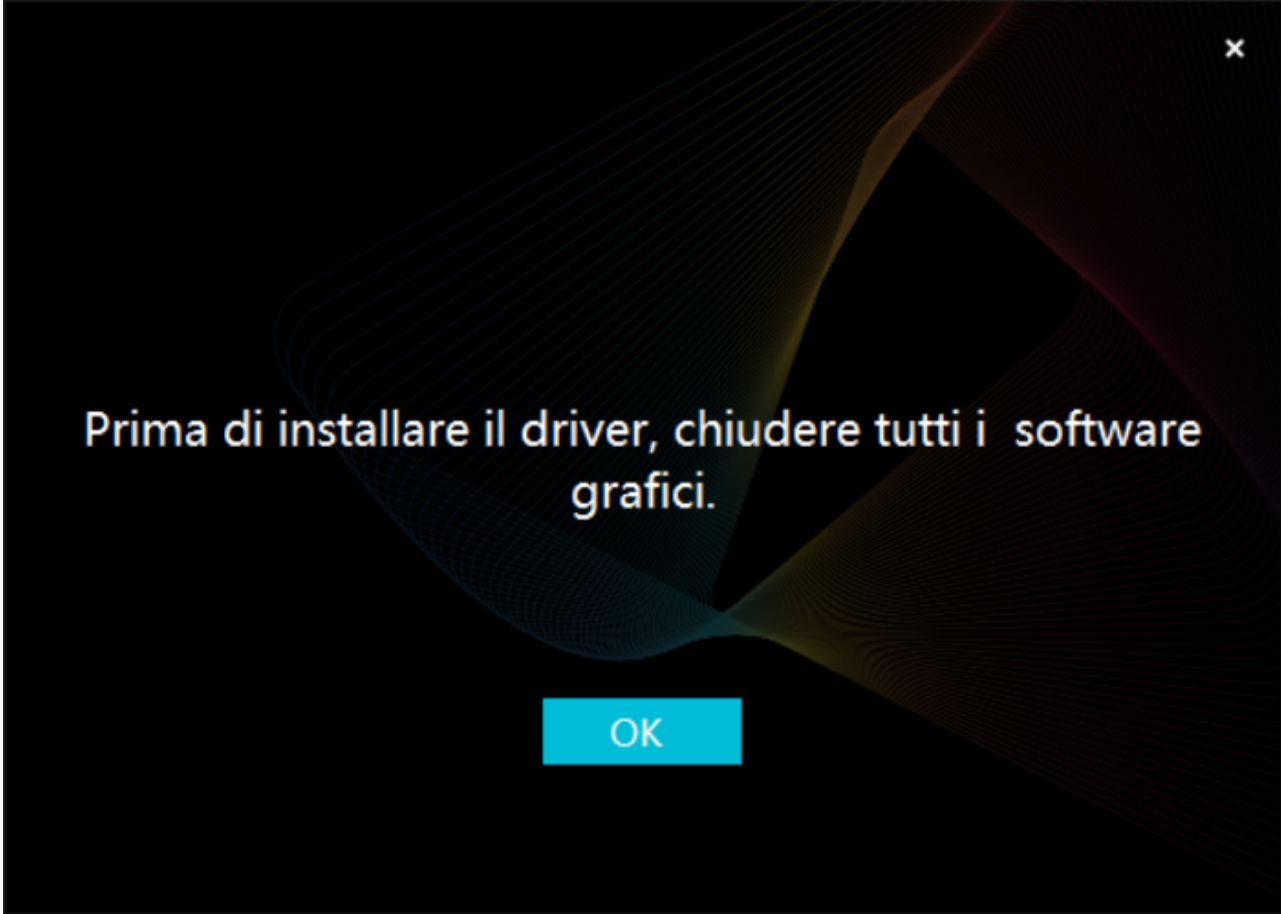

*5. Selezionare la casella di spunta per confermare l'accettazione del Contratto Utente e cliccare su "Installa ora".*

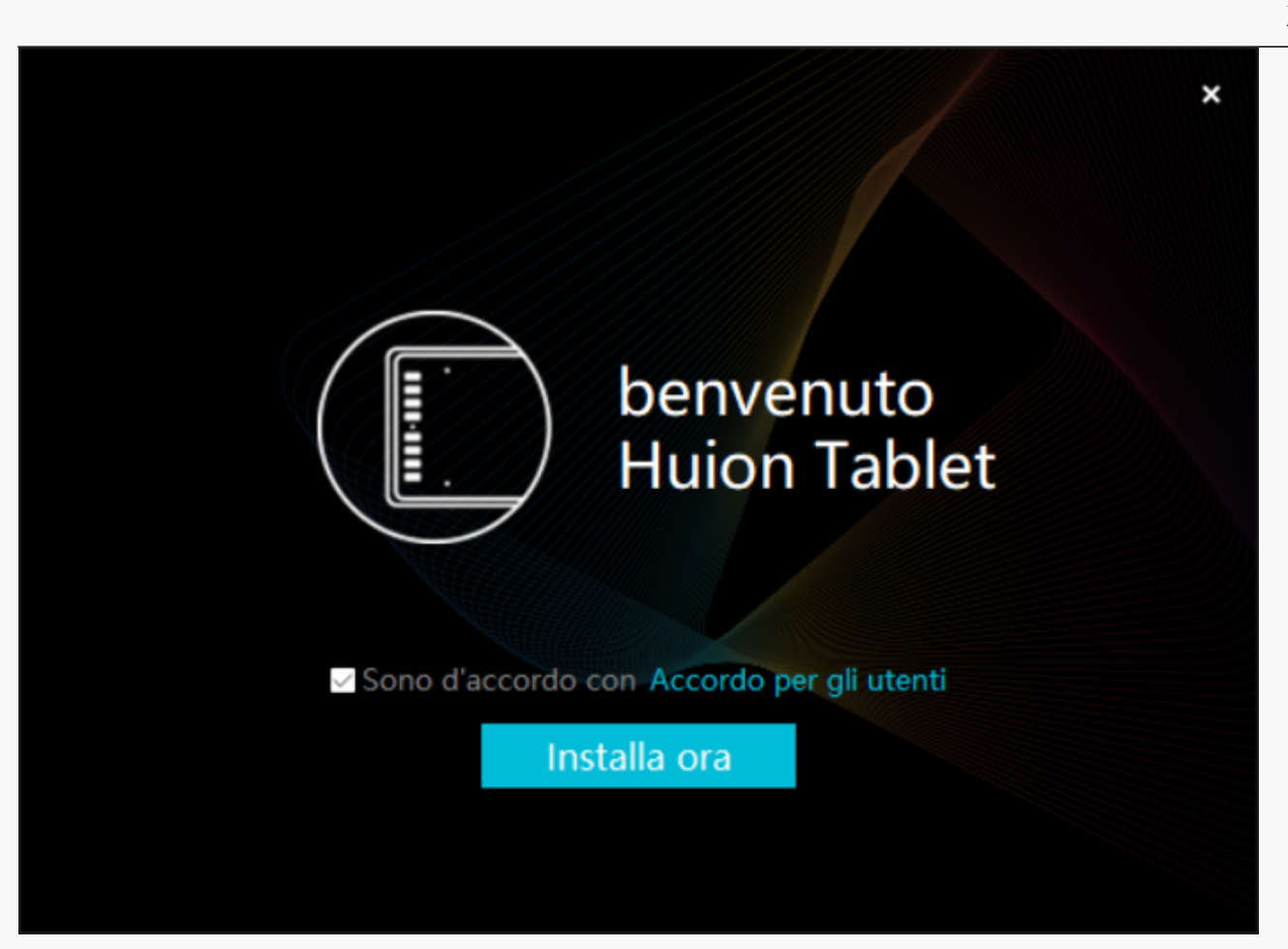

*6. Al termine dell'installazione, cliccare su "Provalo adesso".*

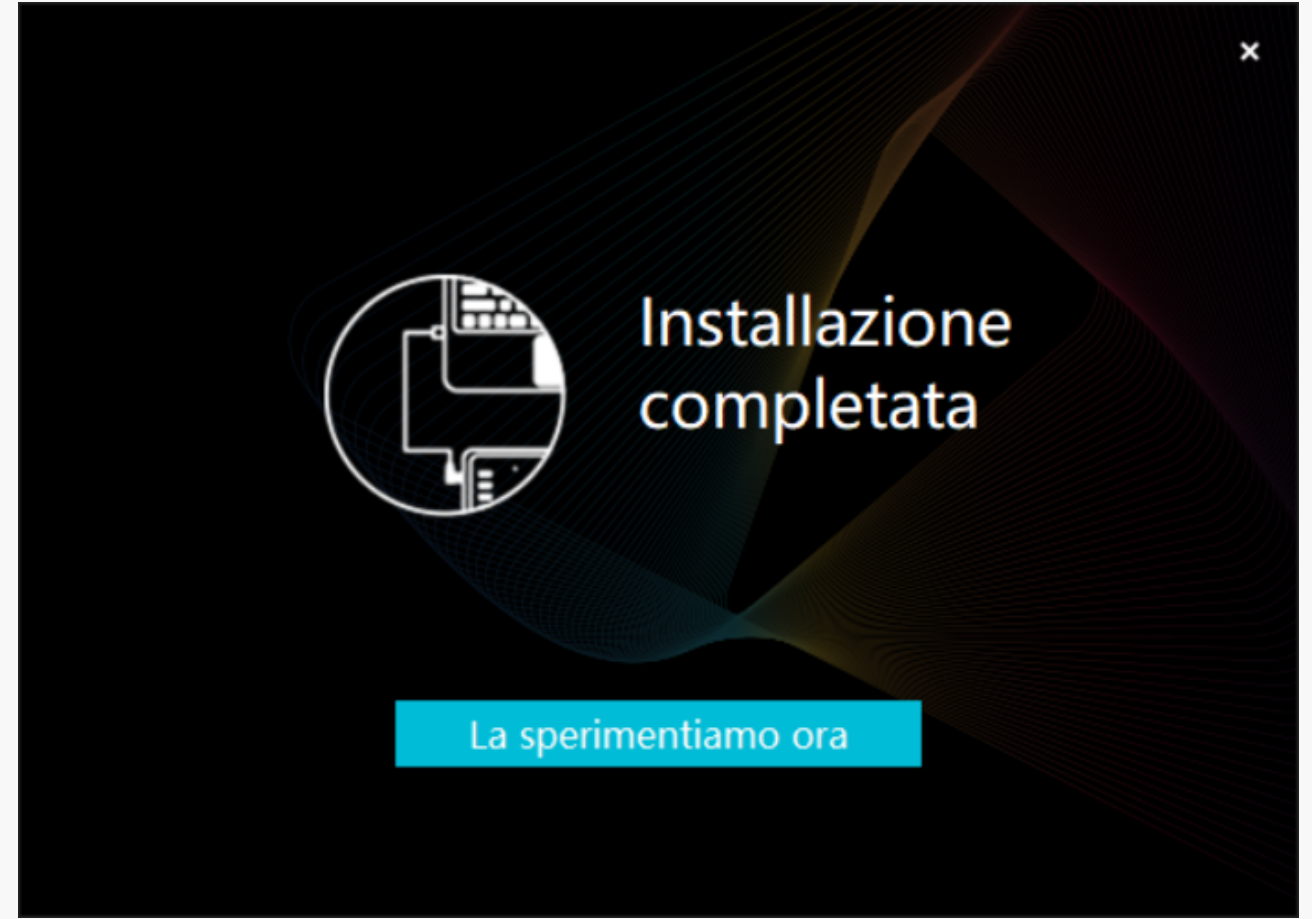

<span id="page-14-0"></span>*7. Sull'interfaccia del driver apparirà l'immagine di Huion Note per indicare l'avvenuta connessione. Adesso è possibile utilizzare il tablet con penna.*

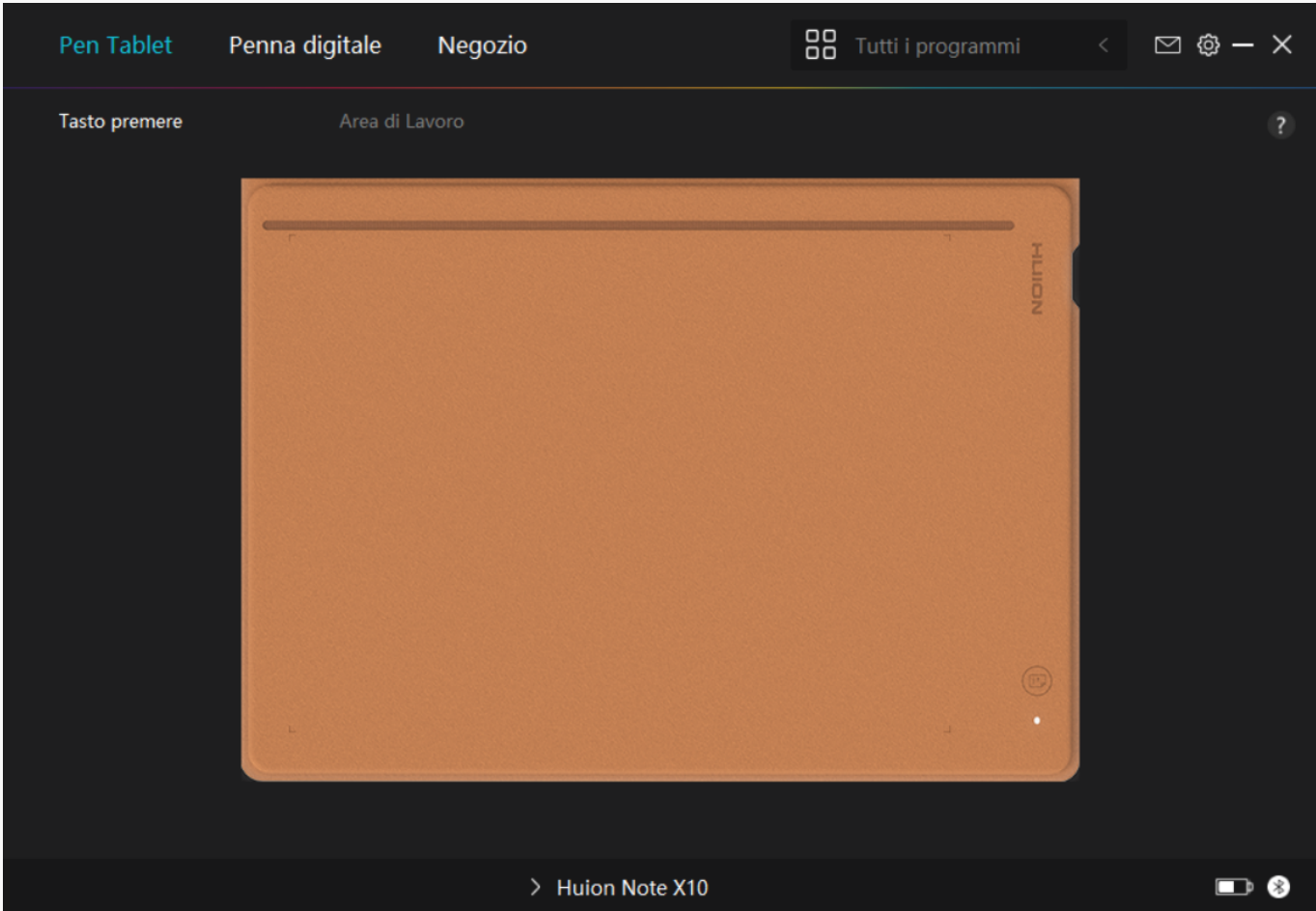

*mac*

# *Come Installare il Driver su un Dispositivo Mac*

*Nota:*

*① Prima di installare il driver, si prega di chiudere tutti i software di grafica e programmi antivirus. La nota ("HuionTabletCore.exe " non è riuscito a partire!) di seguito appare solo su dispositivi con sistema operativo Windows, indicando che il driver è bloccato da programmi antivirus o applicazioni di disegno.*

*②Si prega di assicurarsi che il sistema operativo del computer è Mac OS 10.12 o versioni successive.*

*③Se la connessione non viene stabilita con successo, riavviare il driver o il computer. Per ulteriori informazioni, consultare la sezione Risoluzione dei Problemi. [Vedi la sezione relativa.](https://www.huion.com/it/index.php?m=content&c=index&a=manual&id=664)*

*④Se la connessione non riesce, riavviare il driver o il computer.*

*Nota: la pen tablet non può funzionare se il driver viene disinstallato o cancellato. In questo caso clicca su [Driver-Huion Note](https://www.huion.com/it//index.php?m=content&c=index&a=lists&catid=16&myform=1&down_title=Huion%20Note) per reinstallare un driver, e la tua pen tablet e la tua penna*

## *Installazione del Driver*

- *1. Connect the pen tablet to your computer.*
- *2. Please choose the correct driver for your device from our website: [Driver-Huion Note](https://www.huion.com/it//index.php?m=content&c=index&a=lists&catid=16&myform=1&down_title=Huion%20Note).*
- *3. Click Driver-Huion Note to download it.*

*4. Unzip the driver file and drag the HuionTablet driver application into the "Applications" folder.*

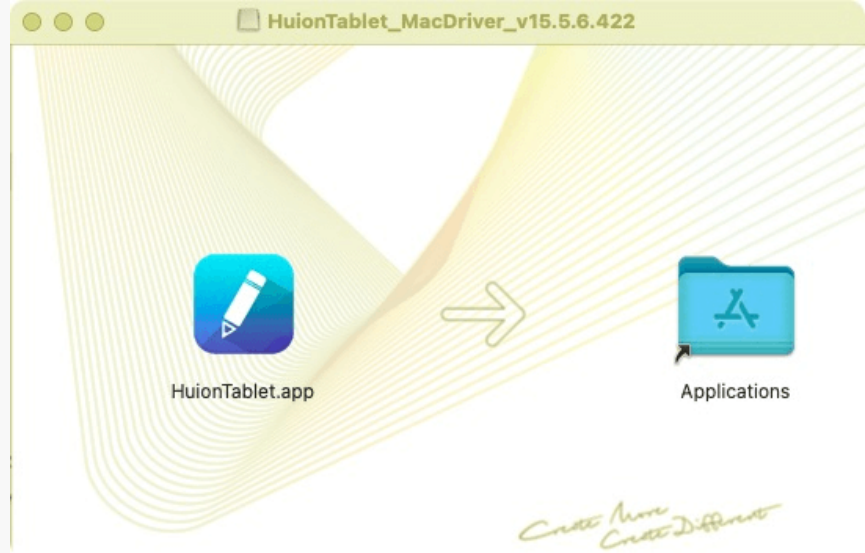

*5. Aprire la cartella, individuare e fare doppio clic sull'app del driver HuionTablet.*

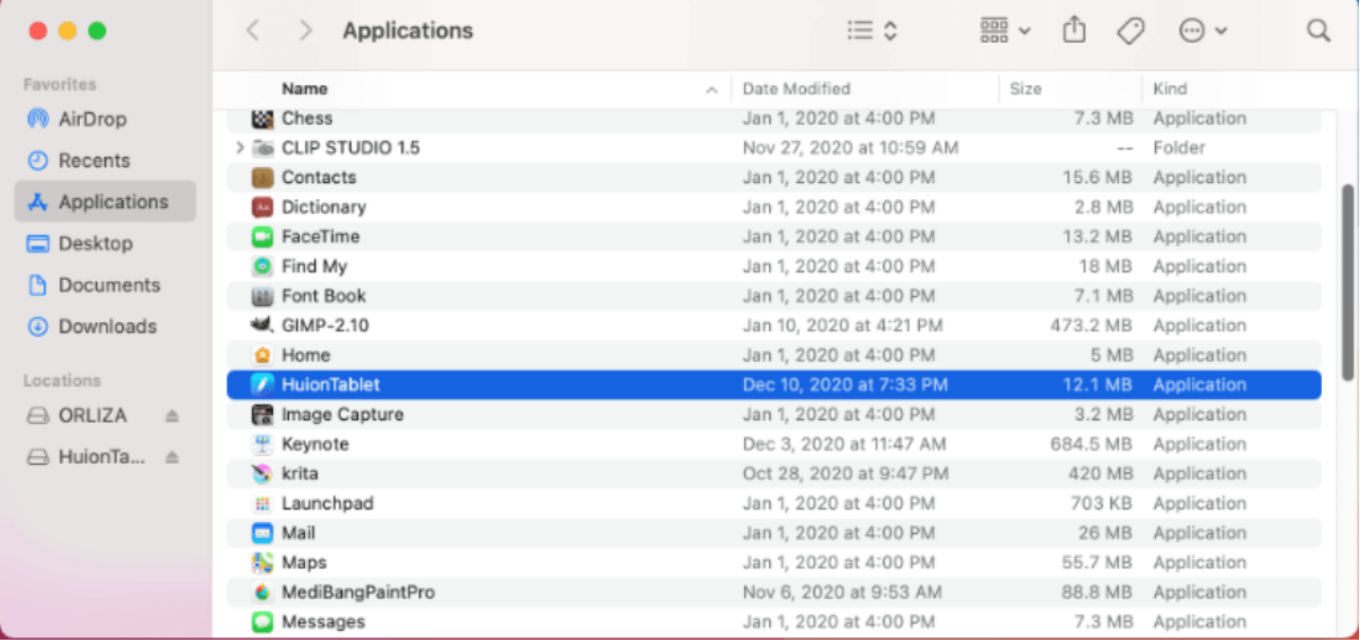

*6. Collegare il tablet con penna al Mac e, quando richiesto, cliccare su "Apri Preferenze di Sistema". Su Sicurezza e Privacy > Privacy > Impostazioni di Accessibilità cliccare sull'icona del lucchetto per sbloccare le impostazioni.Spuntare la casella di controllo a sinistra dell'app del driver HuionTablet per abilitare l'accesso. Quindi cliccare sull'icona del lucchetto per bloccare le impostazioni.*

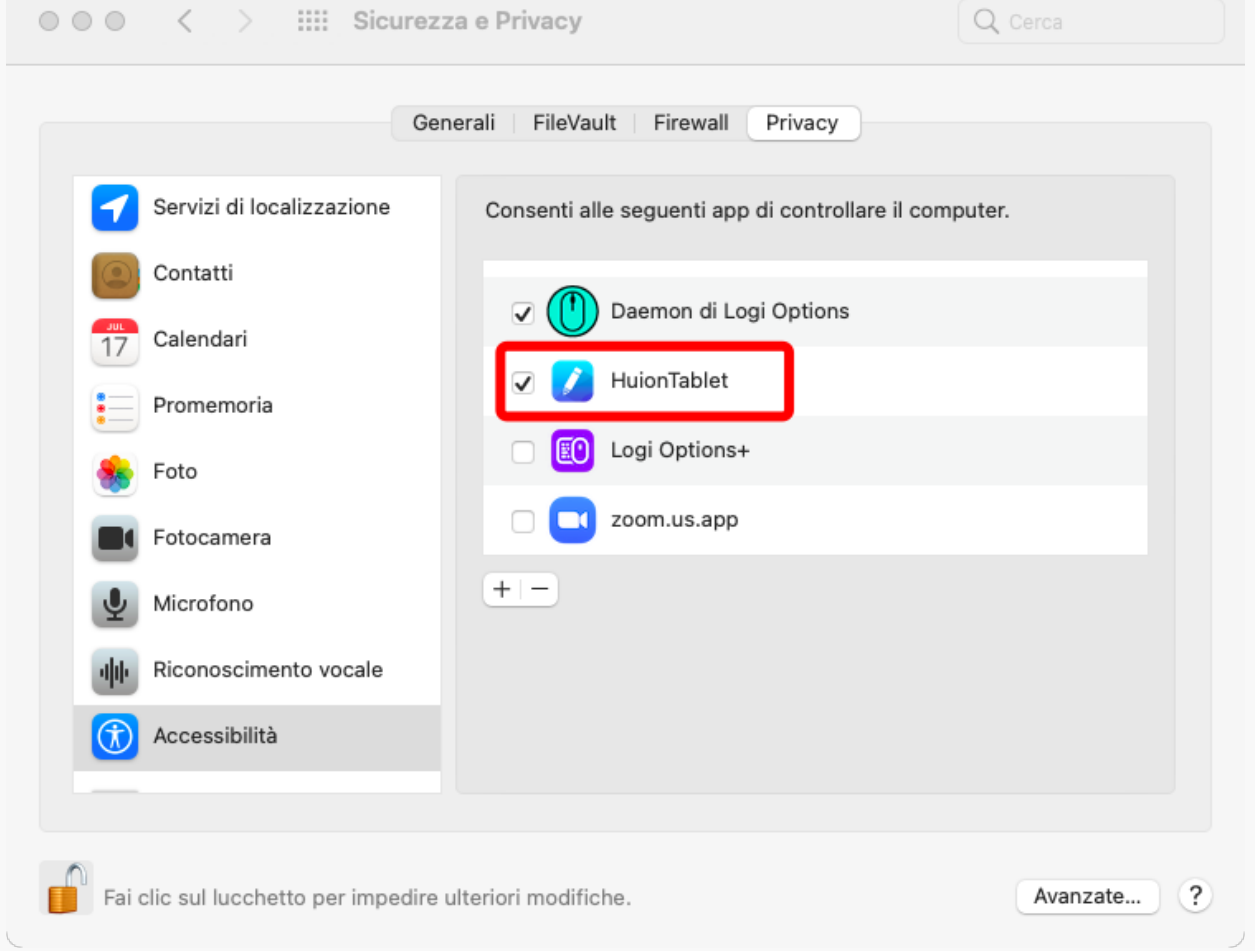

*7. Sull'interfaccia del driver apparirà l'immagine di Huion Note X10 per indicare che il tablet è stato collegato correttamente al computer. Ora è possibile utilizzare il proprio tablet.*

<span id="page-17-0"></span>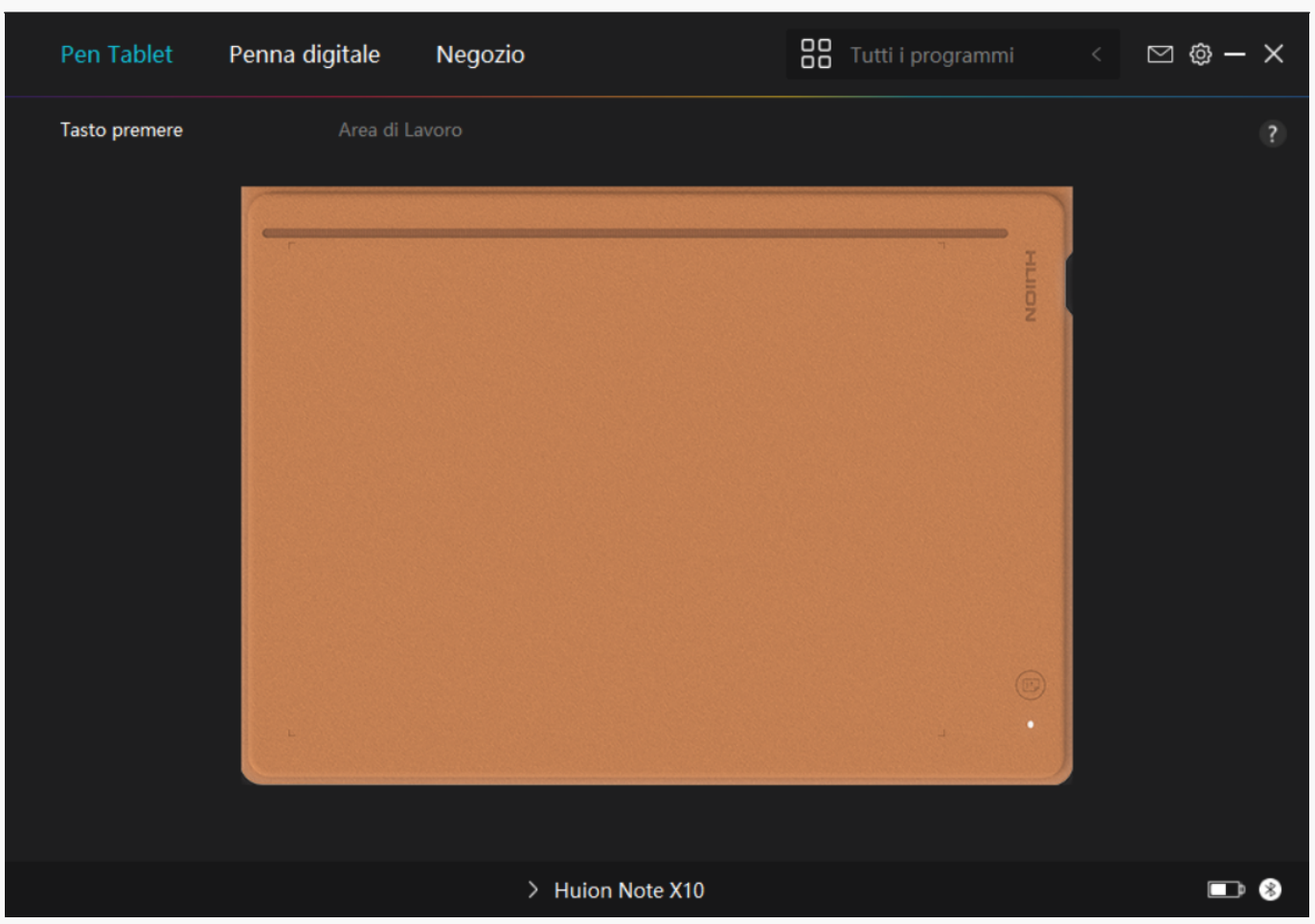

#### *Linux*

### *Come installare e disinstallare i driver sui dispositivi Linux*

#### *Appunti:*

*1. Ricordarsi di chiudere la finestra di comando e riavviare il dispositivo Linux dopo aver installato il driver, altrimenti il driver non sarà utile. Dopo aver riavviato il dispositivo, è possibile accedere al menu principale del sistema per trovare il driver Huion Tablet e quindi aprirlo per completare alcune impostazioni.*

*2. Se si esegue il sistema operativo Linux su VMware, è necessario utilizzare la versione VMware Workstation Pro. E la versione Play di VMware Workstation non supporta il driver Huion Tablet.*

*3. Alcune versioni del sistema operativo Ubutun non supportano l'utilizzo di più monitor contemporaneamente. Ti consigliamo di aggiornare il tuo sistema a 20.04LTS o versioni successive se desideri utilizzare un dispositivo di verniciatura Huion su più schermi contemporaneamente senza problemi.*

*Per i dispositivi Linux sono disponibili pacchetti di installazione del driver per tablet Huion in 2 diversi formati:*

*· [tar.xz \(formato del file\)](https://www.huion.com/it//index.php?m=content&c=index&a=lists&catid=16&myform=1&down_title=Huion%20Note)*

*· [deb \(formato del file\)](https://www.huion.com/it//index.php?m=content&c=index&a=lists&catid=16&myform=1&down_title=Huion%20Note)*

*Di seguito sono riportate le istruzioni dettagliate per l'installazione dei pacchetti driver rispettivamente in diversi formati di file:*

*1.Istruzioni per l'installazione del file del pacchetto del driver in formato tar.xz.*

*Sistemi operativi Linux supportati:*

*Ubuntu*

*Passaggi per installazione:*

*1.Estrarre il contenuto del file del driver, huiontablet\_XXXX.tar.xz, in una cartella.*

*2.Aprire la finestra dei comandi nella cartella.*

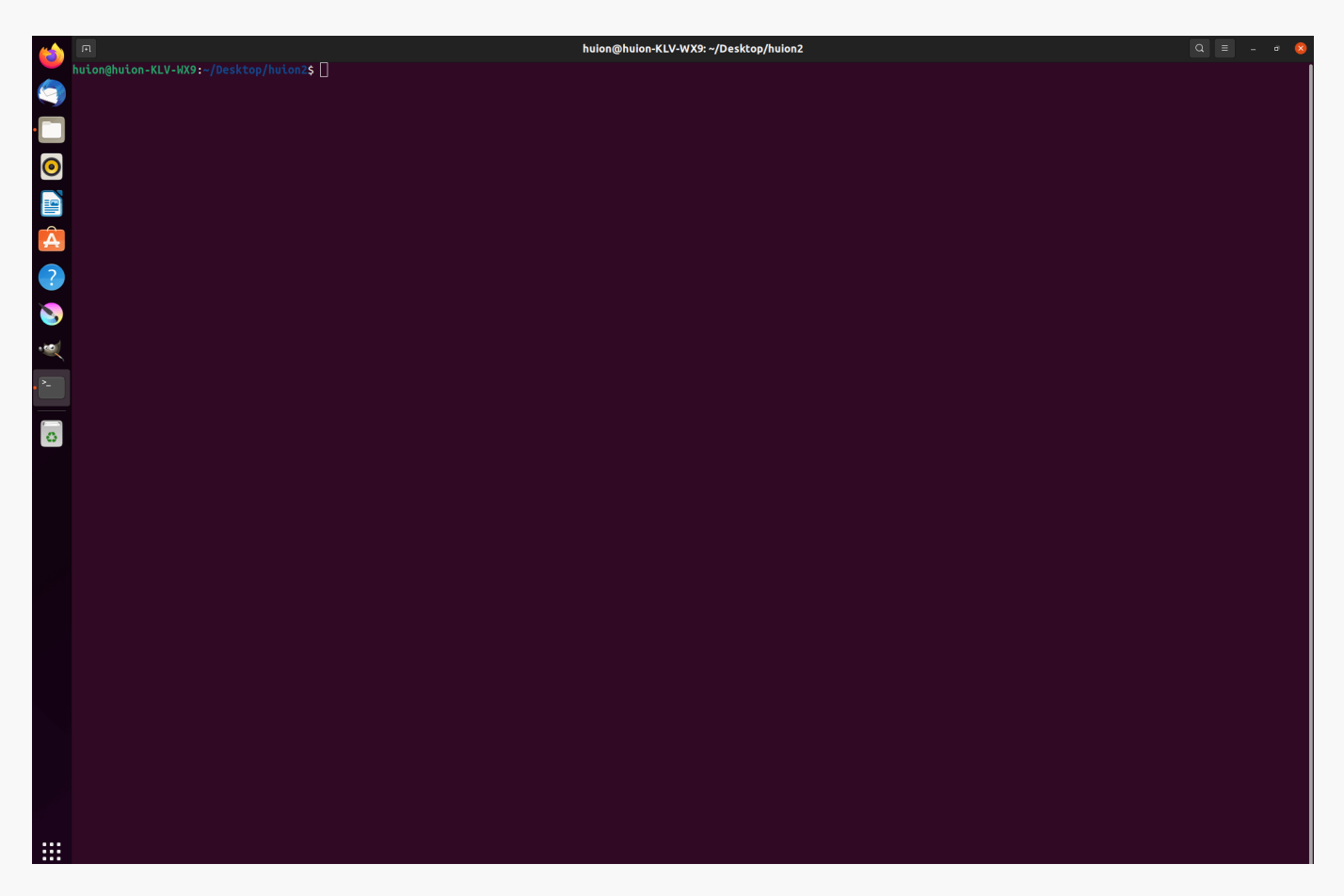

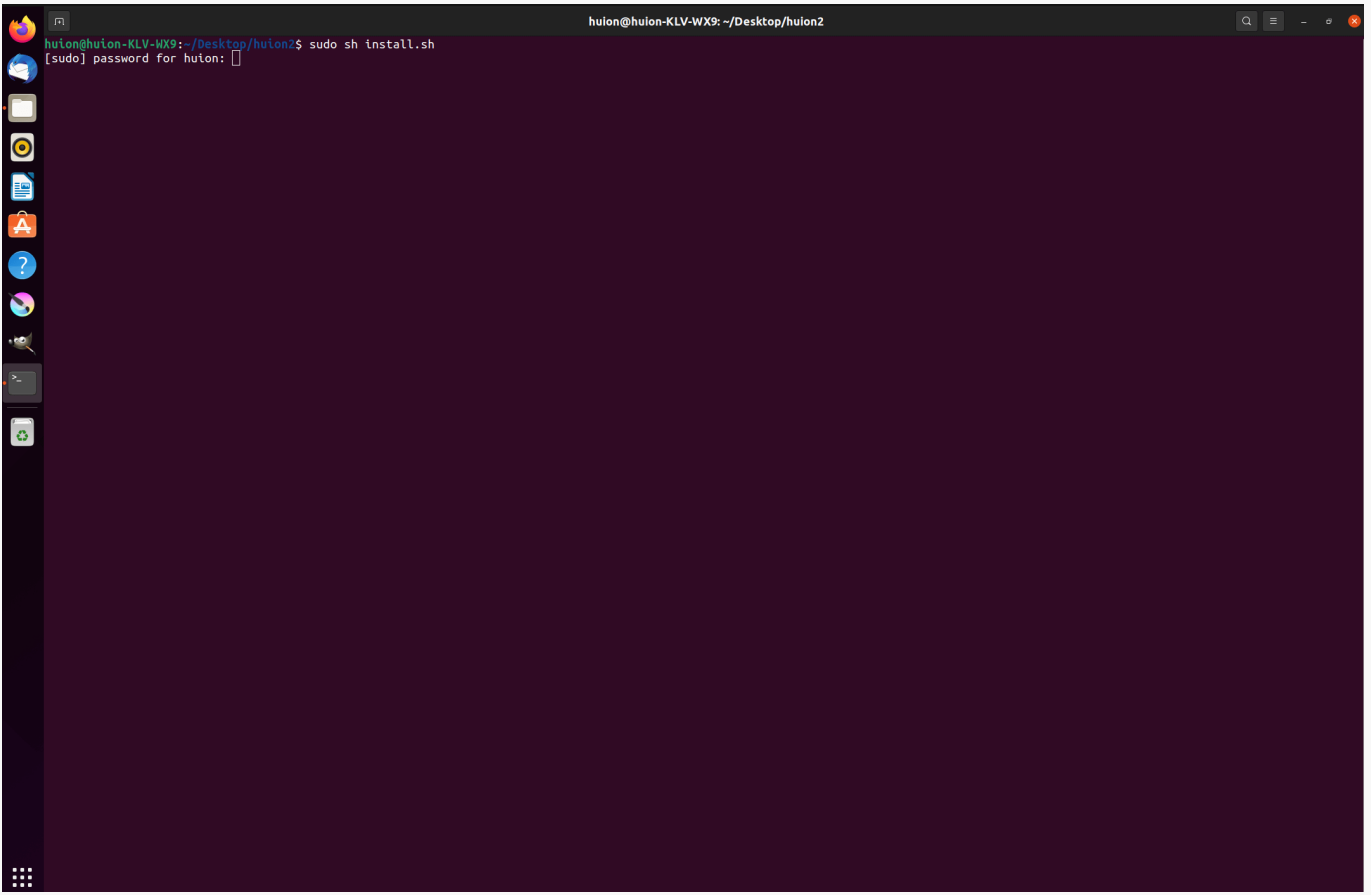

*4.Immettere la password utente per completare l'installazione.*

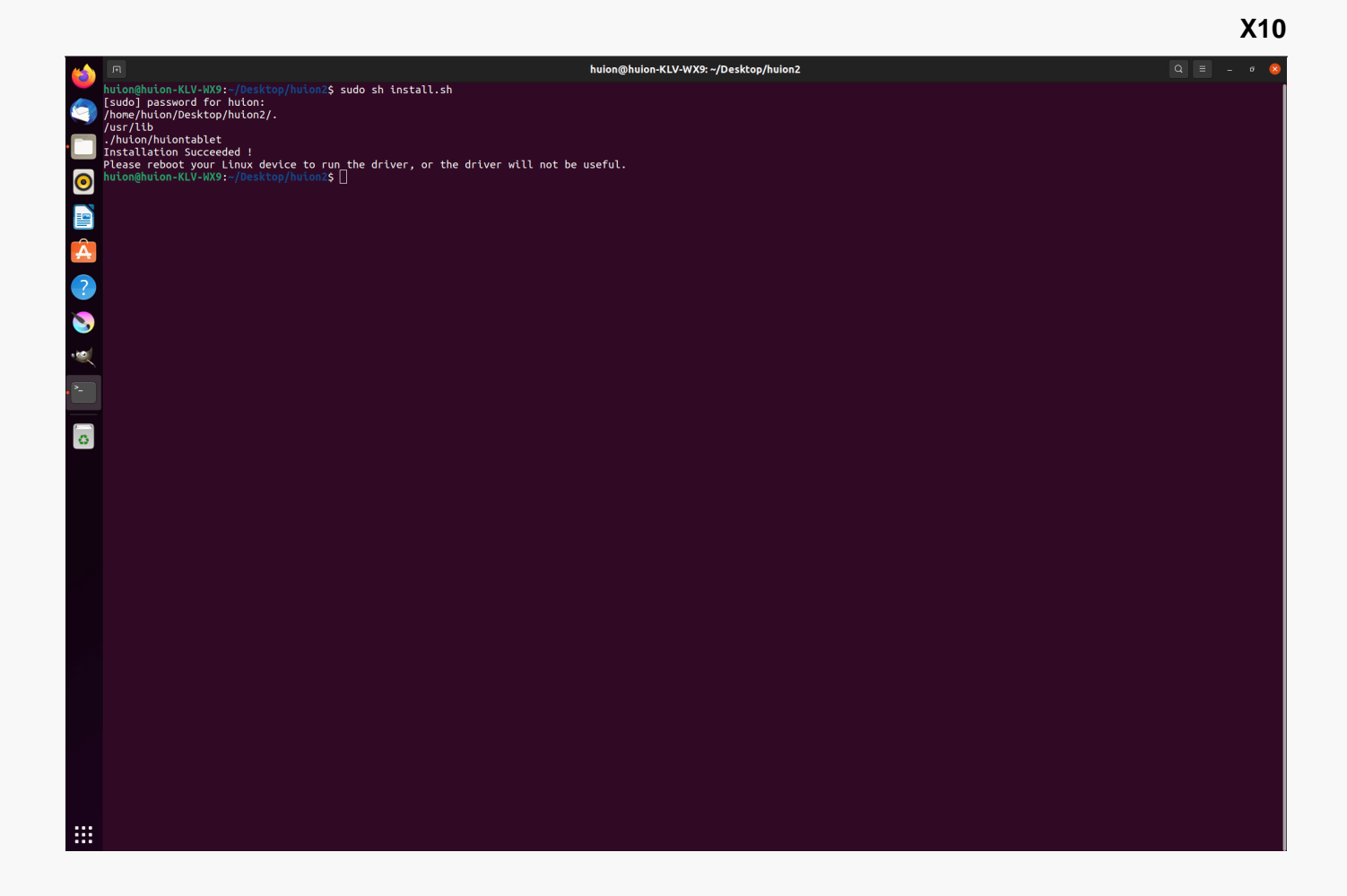

*5.Riavviare il dispositivo Linux per eseguire il driver, altrimenti il driver non sarà utile.*

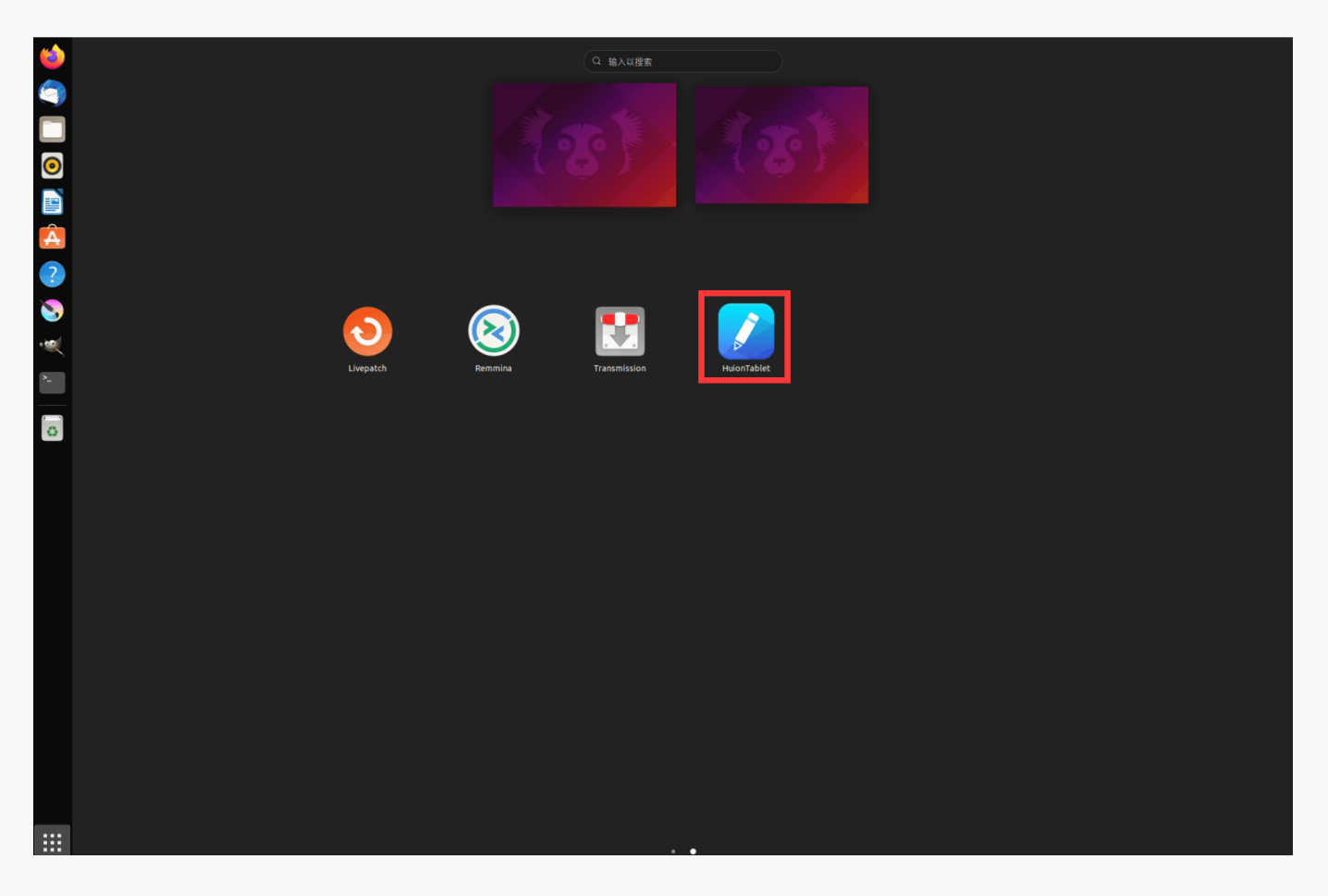

*Passaggi per disinstallazione:*

*1. Aprire la finestra di comando nella cartella del driver.*

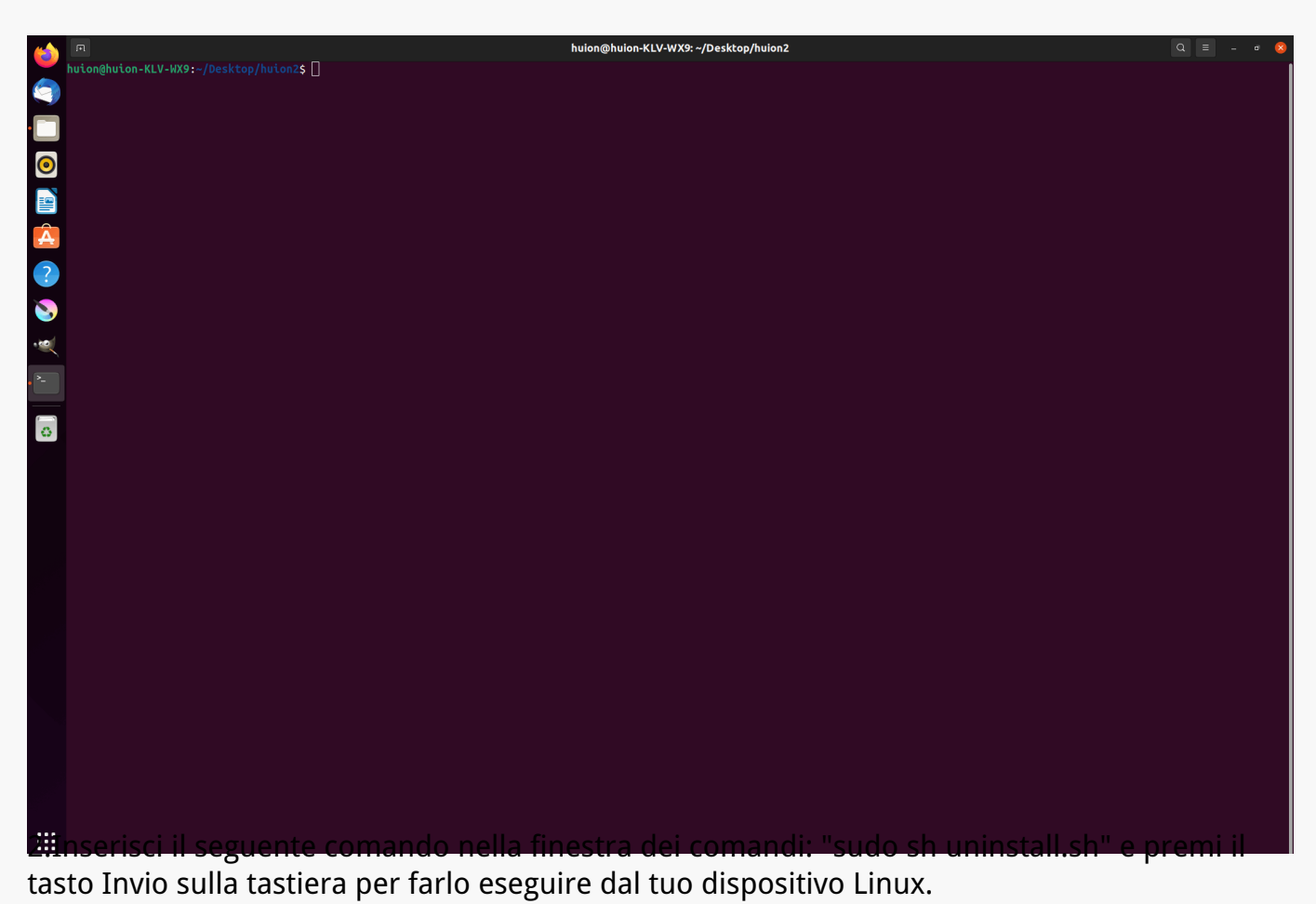

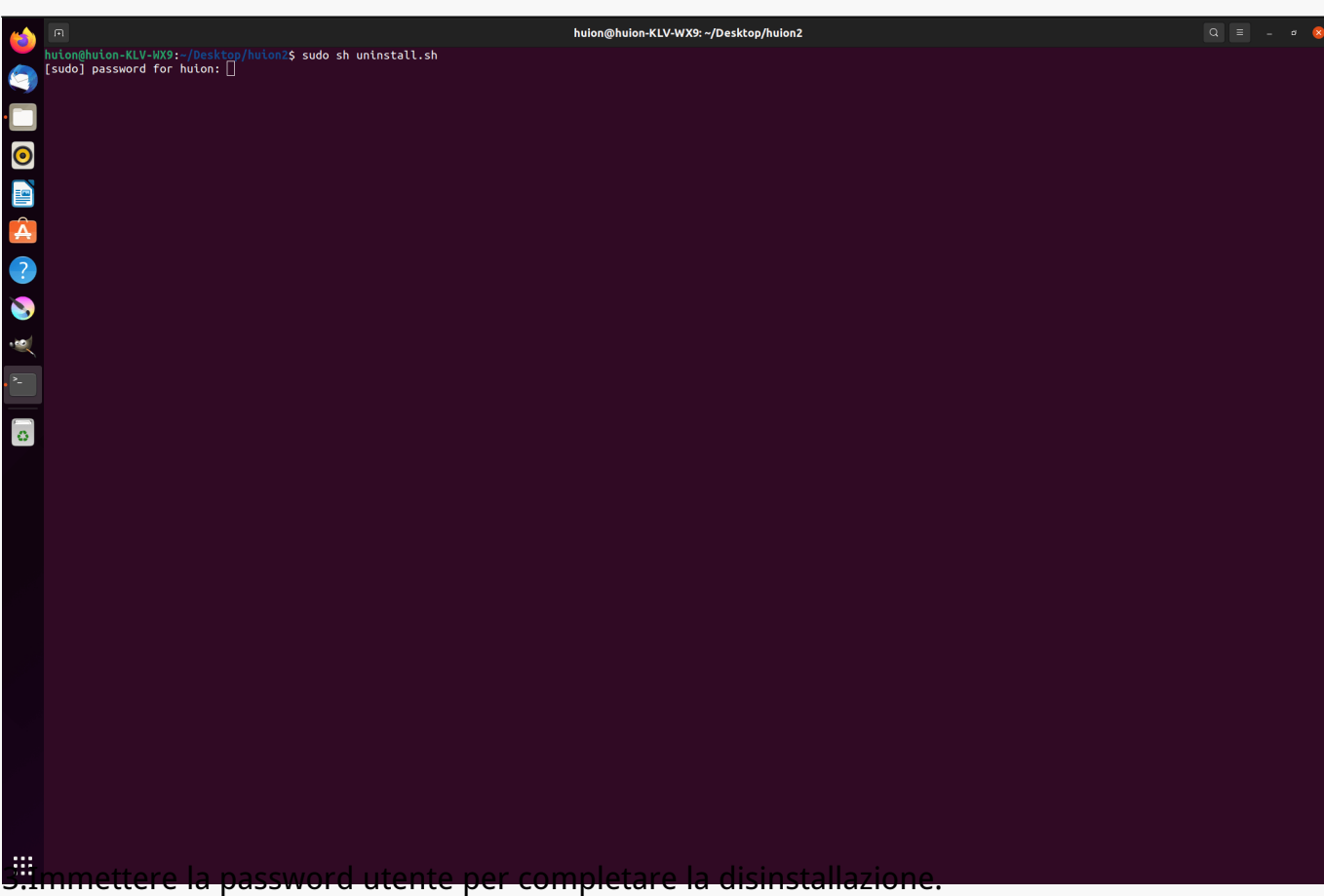

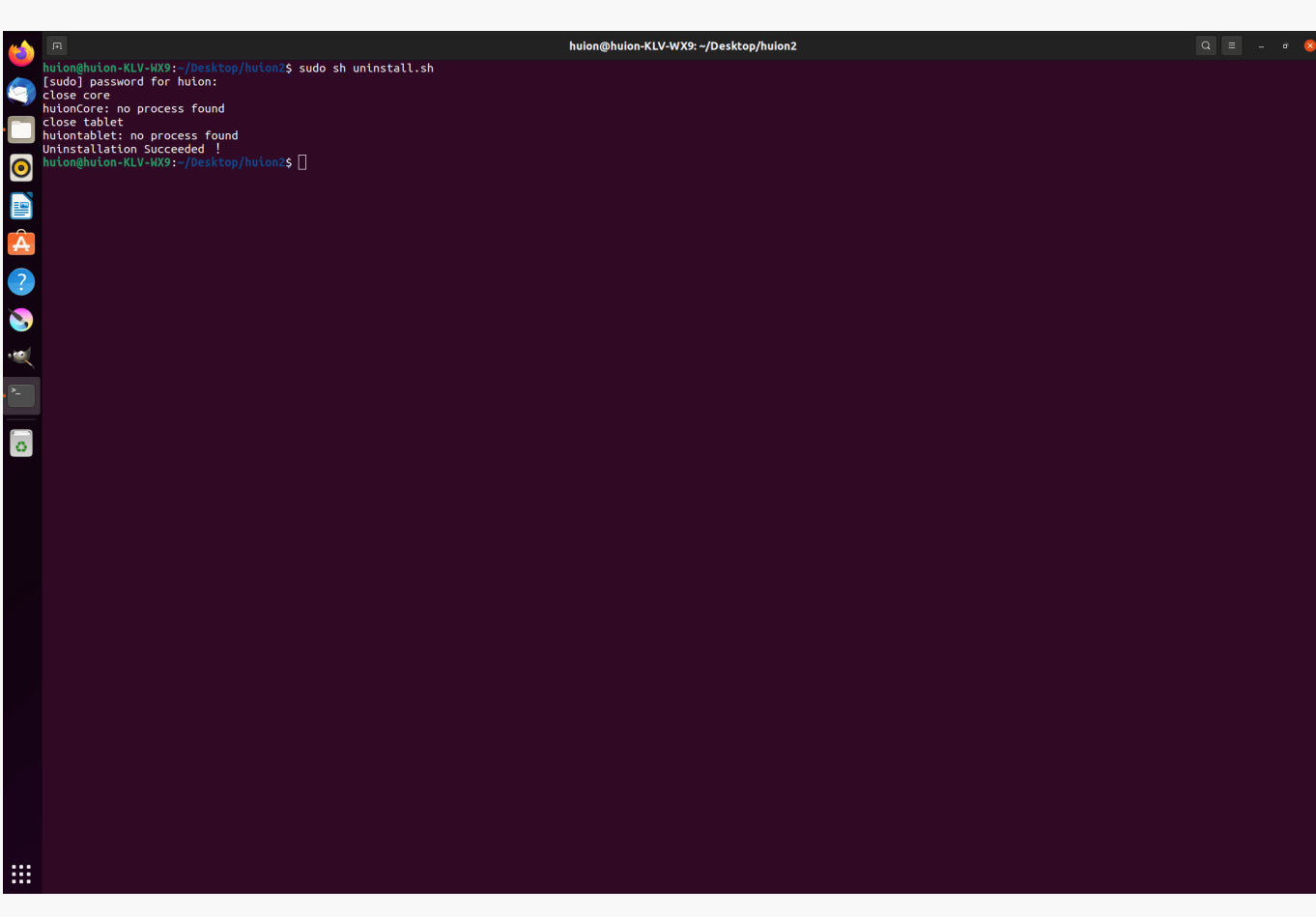

*2. Istruzioni per l'installazione del file del pacchetto del driver in formato deb.*

*Sistemi operativi Linux supportati:*

*Ubuntu*

*Passaggi per installazione:*

*1. Aprire la cartella e fare doppio clic sul file del driver in formato deb per accedere all'interfaccia predefinita del sistema di installazione del driver nell'archivio applicazioni, quindi fare clic per installare.*

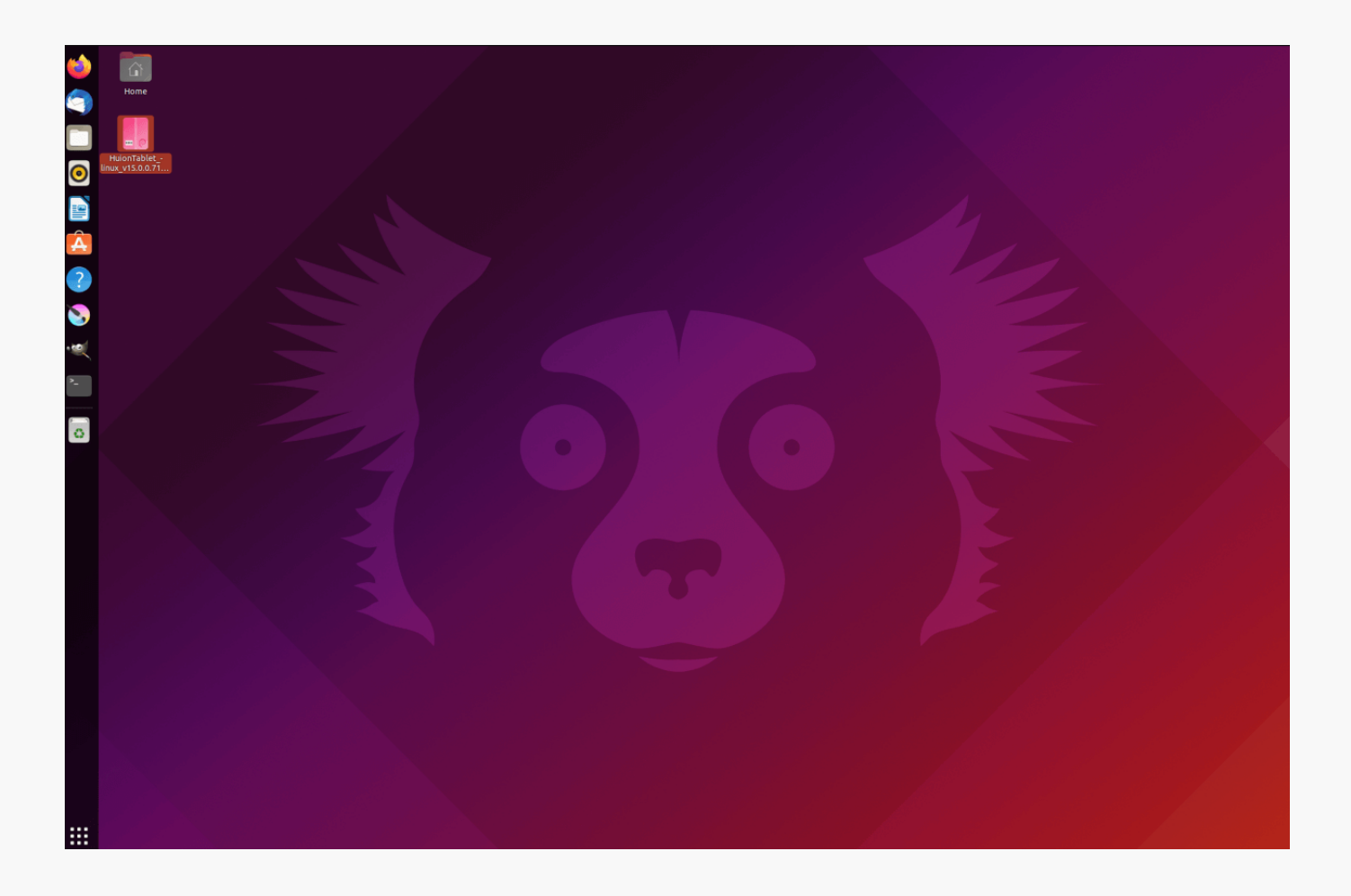

*2. Immettere la password utente per completare l'installazione.*

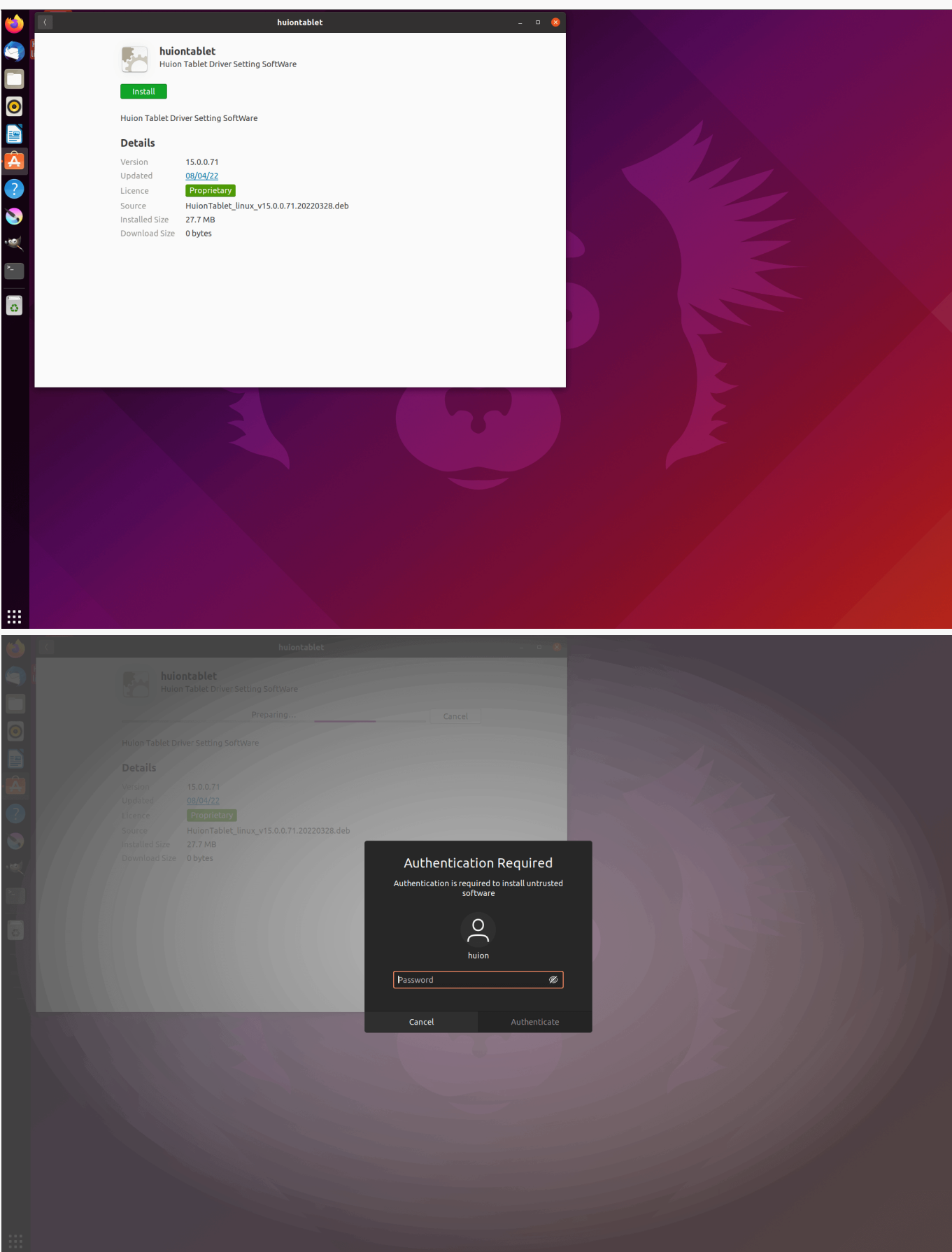

*3.Riavvia il tuo dispositivo Linux per eseguire il driver, altrimenti il driver non sarà utile.*

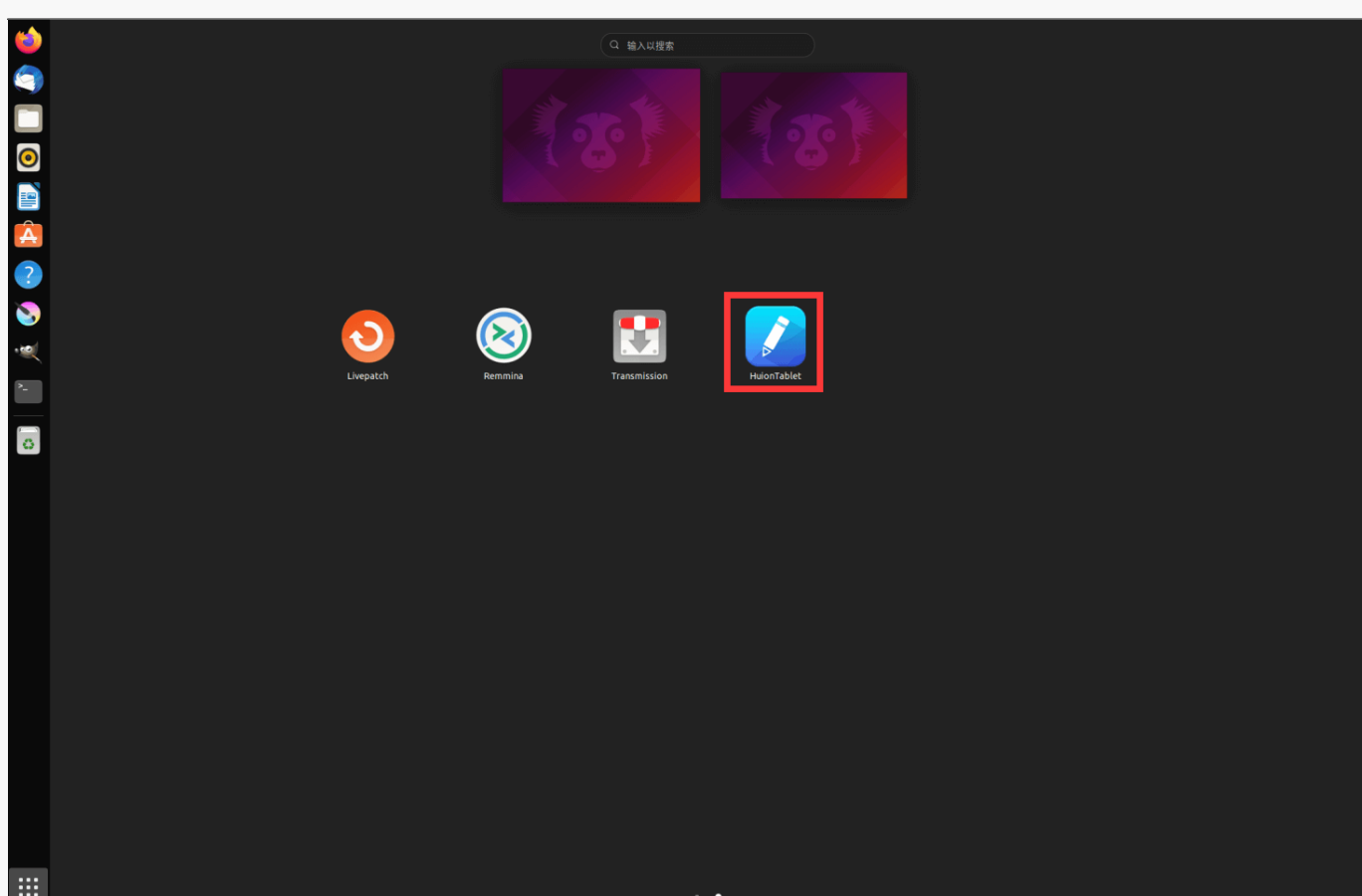

*Suggerimenti: assicurati che il tuo dispositivo Linux sia stato connesso a Internet durante l'installazione del driver, altrimenti l'installazione avrà esito negativo quando si accede all'interfaccia dell'archivio applicazioni.*

*Passaggi per la disinstallazione:*

*1.Inserire l'interfaccia delle applicazioni installate nell'archivio applicazioni integrato del sistema.*

*2.Trovare il driver e fare clic per disinstallarlo.*

<span id="page-26-0"></span>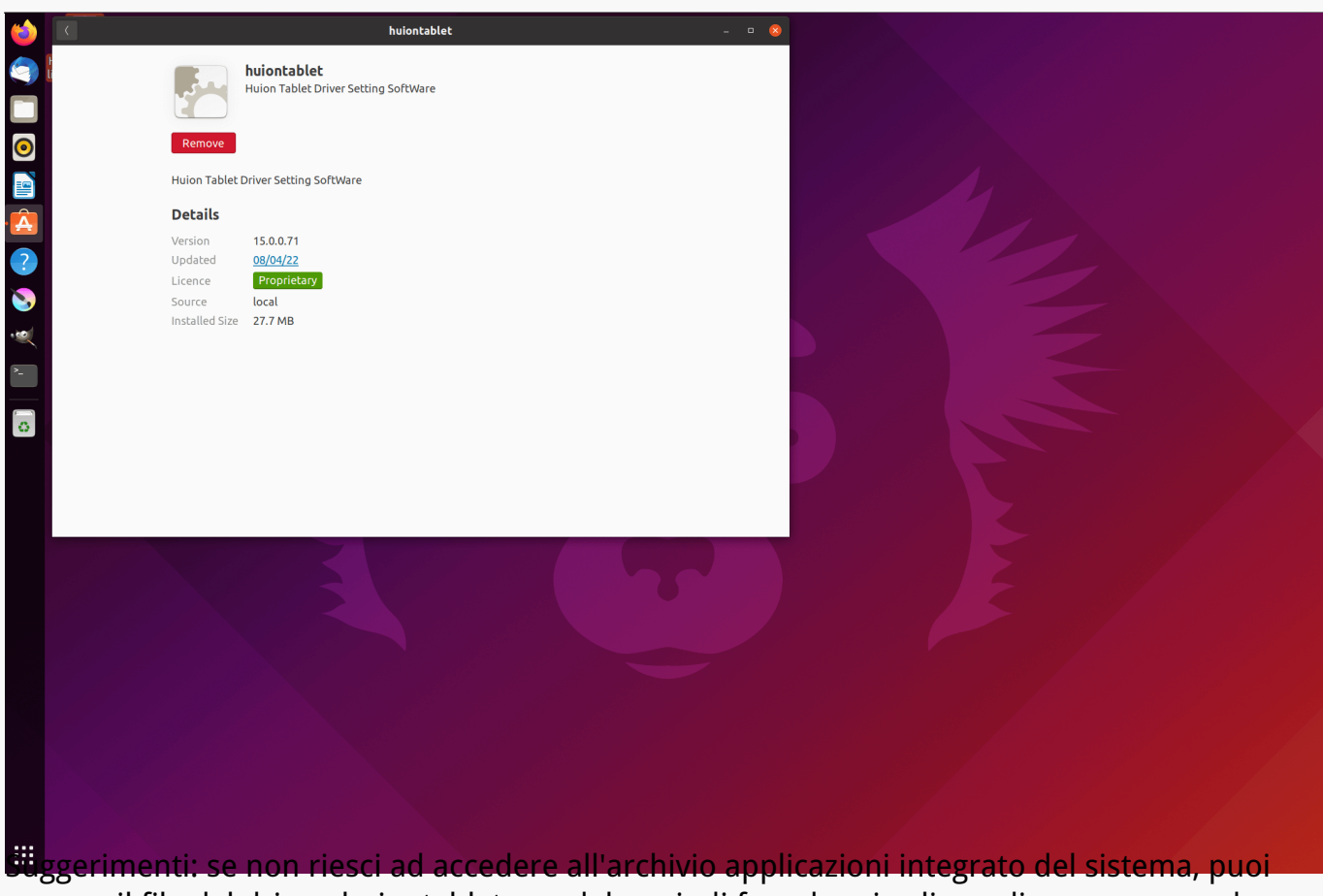

*cercare il file del driver, huiontablet\_xxx.deb, quindi fare doppio clic su di esso per accedere all'interfaccia di installazione e fare clic sul pulsante Rimuovi per disinstallarlo.*

#### *Driver*

*Panoramica dell'interfaccia del driver*

**X10**

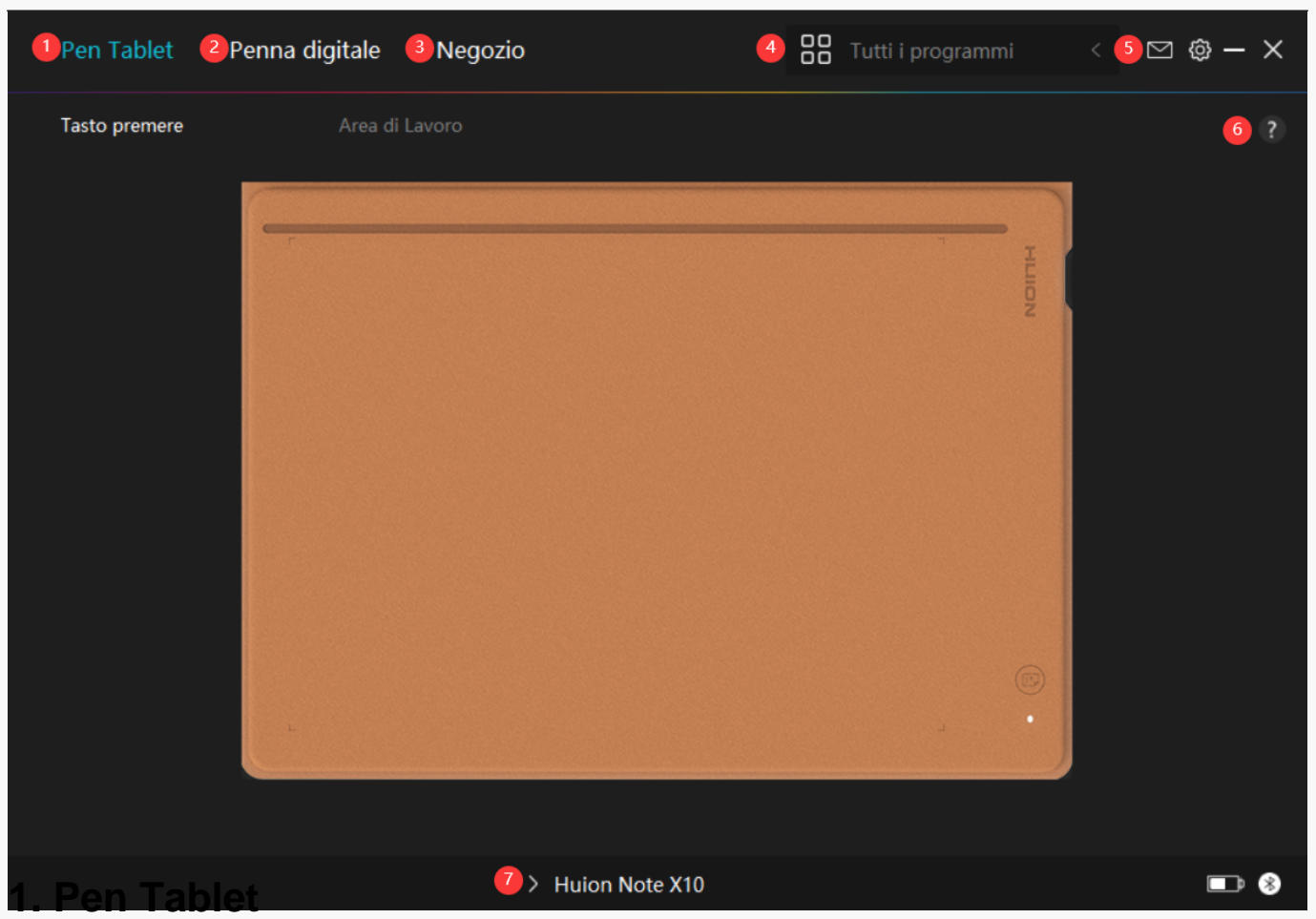

*Nell'interfaccia "Tablet con Penna" l'utente può impostare l'area di lavoro del tablet.*

*[Vedere la sezione](https://www.huion.com/it/index.php?m=content&c=index&a=manual&id=659)*

## *2. Penna digitale*

*L'utente può impostare le funzioni della penna sull'interfaccia "Penna Digitale" tra cui la selezione della Modalità, la Regolazione della Sensibilità alla Pressione e il Test della Pressione.*

#### *[Vedere la sezione](https://www.huion.com/it/index.php?m=content&c=index&a=manual&id=661)*

### *3. Negozio*

*Il negozio Huion è dove si può ottenere le ultime informazioni sul prodotto come le sue FAQ o la promozione delle vendite. Inoltre, è anche possibile acquistare altri prodotti o accessori di Huion qui.*

### *4. Aggiungi programmi*

*1. Alcuni programmi che sono già stati aperti appariranno per voi da scegliere dopo aver fatto clic su Aggiungi un programma sullo schermo. Per ulteriori programmi, fare clic su Browser e*

<span id="page-28-0"></span>*scegliere l'elemento che si desidera ottenere aggiunto.* 

*2. È possibile impostare diverse funzioni per diversi programmi. Le funzioni dei tasti di stampa cambiano automaticamente quando si passa da un programma all'altro.* 

*3. Quando si seleziona "Tutti i programmi", le funzioni di premere i tasti impostati sono valide per ogni programma. Facendo clic su Aggiungi un programma dall'elenco a discesa, è possibile impostare le funzioni per un programma specifico e quindi avere impostazioni uniche per diversi programmi. Successivamente, quando si avvia un programma specifico, il Driver lo riconoscerà automaticamente e le funzionalità di impostazione cambieranno in quelle corrispondenti.* 

### *5. Impostazione*

*Gli utenti possono impostare le funzioni di un driver su questa interfaccia, tra cui controllare le informazioni sul dispositivo, l'impostazione di backup, l'impostazione generale e la sua versione.*

*[Vedere la sezione](https://www.huion.com/it/index.php?m=content&c=index&a=manual&id=660)*

## *6. Problemi frequenti*

*Cliccate "?" e saltate al Supporto nel nostro sito <https://support.huion.com/en/support/home> per ottenere un manuale d'uso o per comunicarci i problemi.*

### *7. Passare da un dispositivo all'altro*

*Il driver può supportare al massimo due dispositivi. Le loro funzioni possono essere personalizzate rispettivamente dagli utenti. Quando si passa a uno di essi, le funzioni cambiano in quelle corrispondenti.*

*Impostazione pen tablet*

### *Area di lavoro*

*Selezionare la scheda Zona di lavoro per regolare il rapporto tra la distanza del movimento della penna sulla pen tablet e quella del corrispondente movimento del cursore sul monitor.* 

#### *Se è in uso un solo monitor:*

 *Per impostazione predefinita, l'intera zona attiva della pen tablet corrisponde all'intero monitor.*

### *Se è in uso più di un monitor:*

*① Modalità estesa: I monitor sono in modalità estesa, ed è necessario sceglierne uno che sarà mappato sull'interfaccia del driver e gli altri monitor funzioneranno come display esterni.*

*② Modalità a specchio: In modalità speculare (tutti i monitor visualizzano lo stesso contenuto), la pen tablet mappa l'intero schermo su ogni monitor e i cursori visualizzati su di essi si muovono simultaneamente.*

# *1. Impostazione Area di lavoro*

*Nota: dopo che il notebook digitale smart sarà stato collegato all'altro dispositivo e il driver sarà stato acceso, per impostazione predefinita la modalità Rapporto Schermo è abilitata e il rapporto tra le dimensioni dell'area di lavoro attiva di Huion Note sarà impostato uguale a quello del monitor.*

*Definisci l'area di lavoro attiva di Huion Note che sarà mappata sul monitor. Si possono scegliere tre modalità sul driver:*

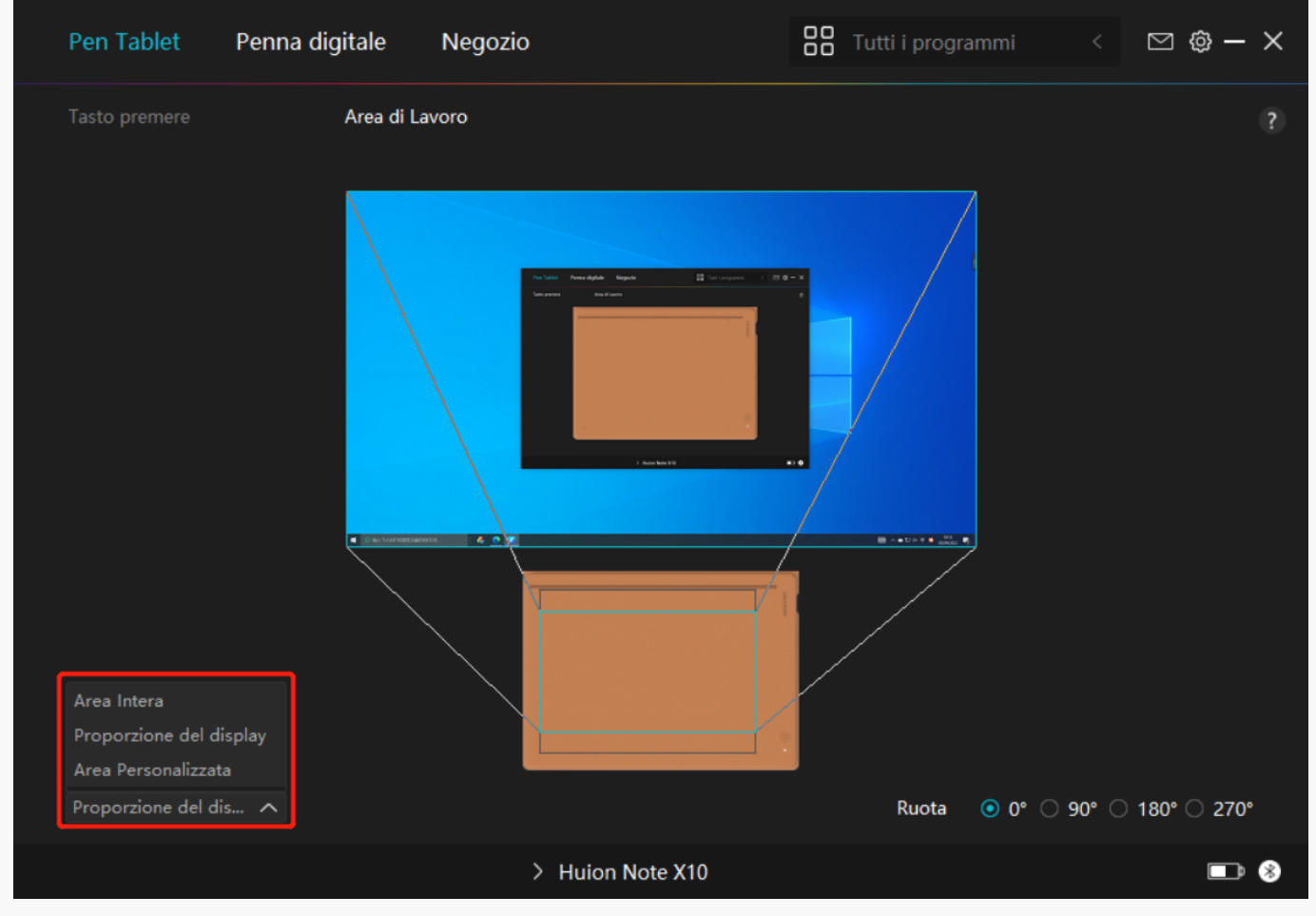

*[1] Area completa: Sul monitor viene configurata l'intera area attiva del tablet.* 

*[2] Rapporto schermo: Il rapporto di aspetto dell'area attiva del tablet con penna dipende da quello dello schermo del monitor collegato. In modalità Rapporto Schermo, i due rapporti rimangono invariati.*

*[3] Area personalizzata:*

*1> Inserire i valori delle coordinate.*

*2> È possibile regolare l'area di lavoro della tavoletta della penna modificando i contorni del rettangolo più piccolo. Puoi anche trascinare i due rettangoli blu per selezionare le aree attive della penna digitale sullo schermo e sulla pen tablet. (vedi immagine 1 e 2).*

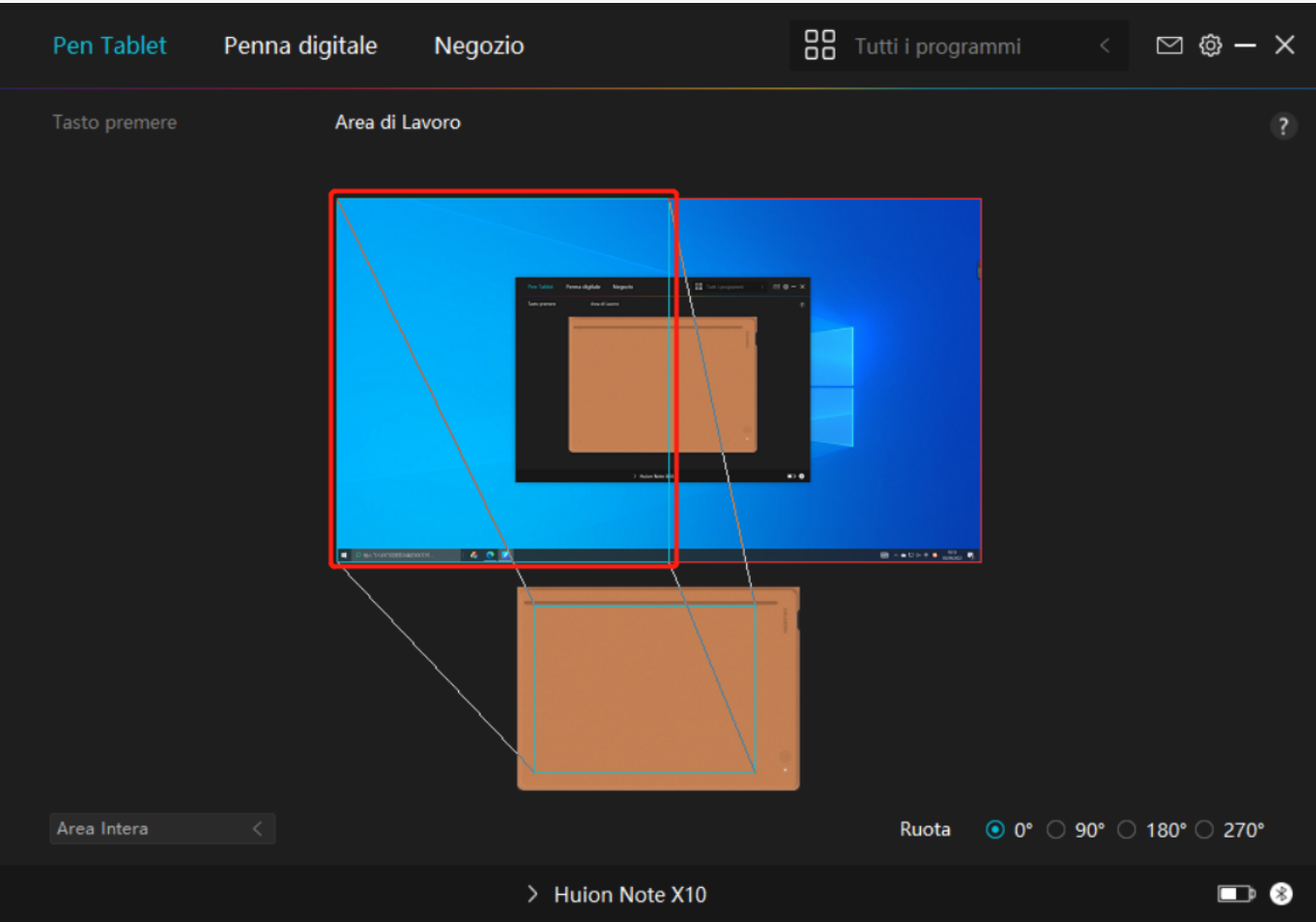

 *Immagine 1*

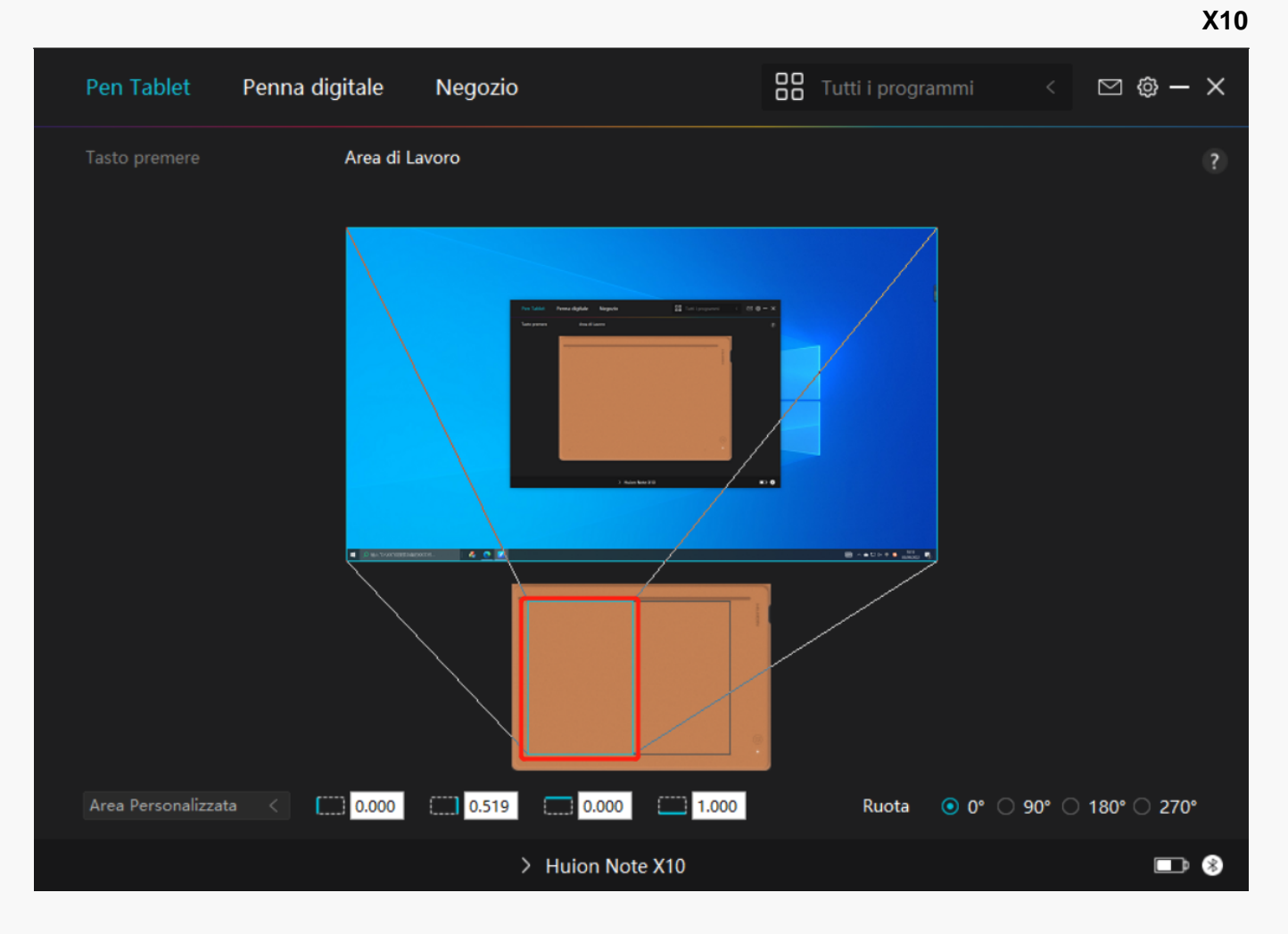

*Immagine 2* 

## *2. Ruotare l'area di lavoro*

*Sia i mancini che i destri possono usare liberamente la pen tablet perché può essere ruotata di 0°, 90°, 180° o 270°.*

<span id="page-32-0"></span>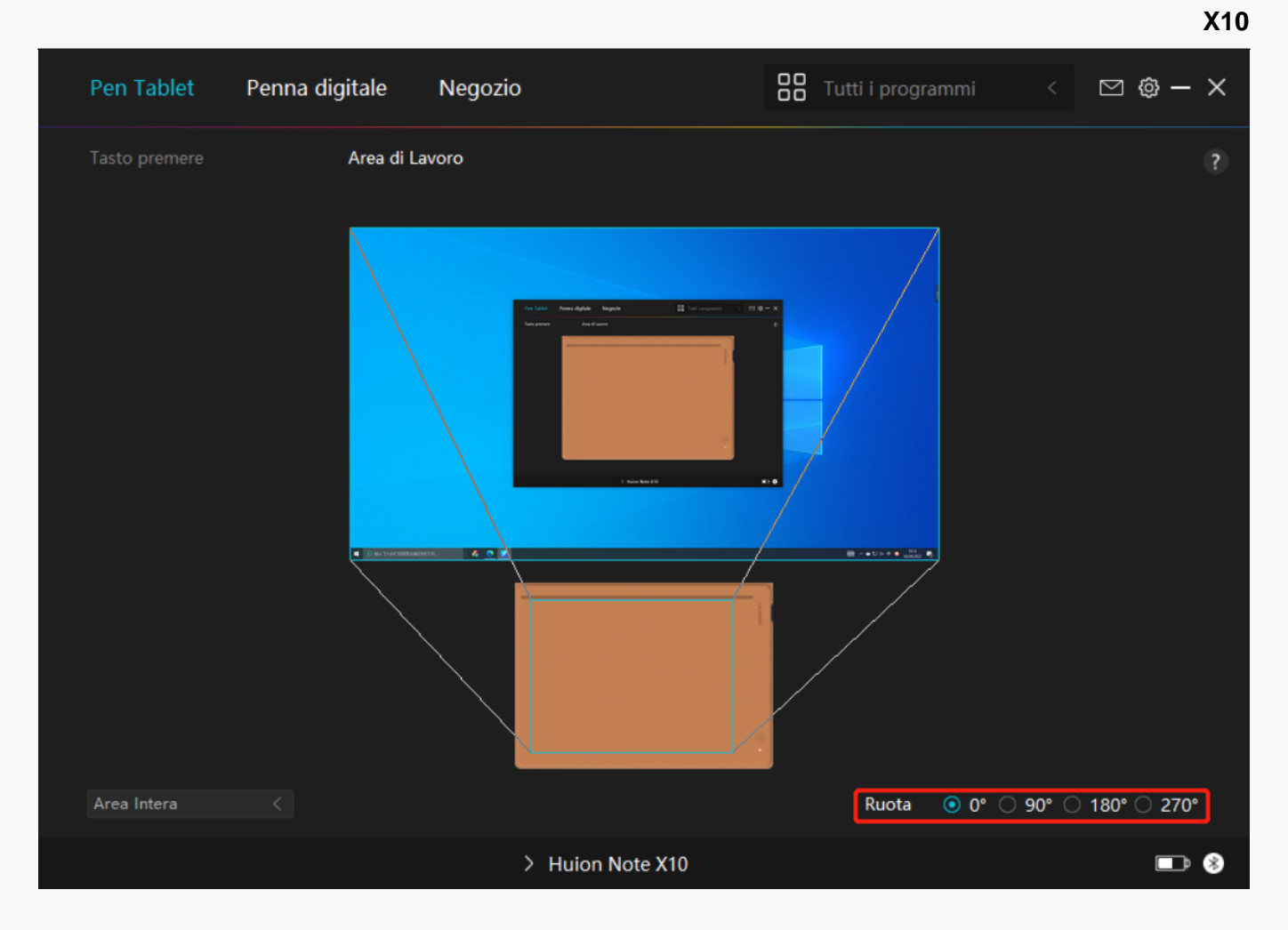

*Impostazione Penna digitale*

## *1. Attività pennino*

*Il pennino della penna digitale può essere impostato come valido / non valido in base alle esigenze degli utenti. Fare clic sul pulsante a discesa per impostare la sua attività. In modalità valida, la penna funziona bene, e in modalità non valida, la penna ha un movimento del cursore, ma non può completare le azioni specificate.*

**X10**

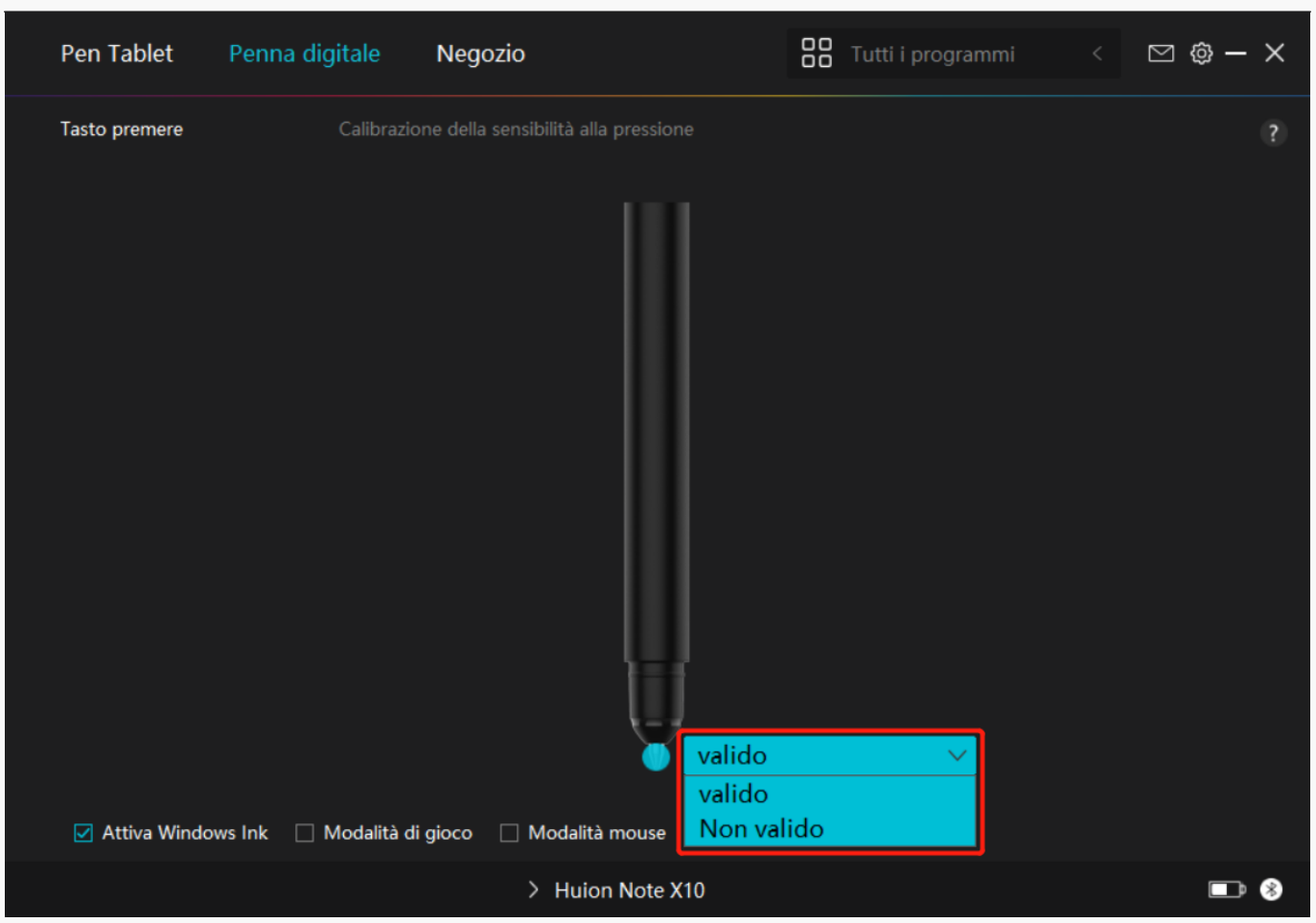

## *2. Abilita inchiostro di Windows*

*Microsoft Windows fornisce un ampio supporto per l'input penna. Quando l'opzione "Abilita inchiostro di Windows " è selezionata, le funzioni della penna sono supportate in software come Microsoft Office, Windows Whiteboard, Adobe Photoshop , SketchBook 6, ecc.* 

**X10**

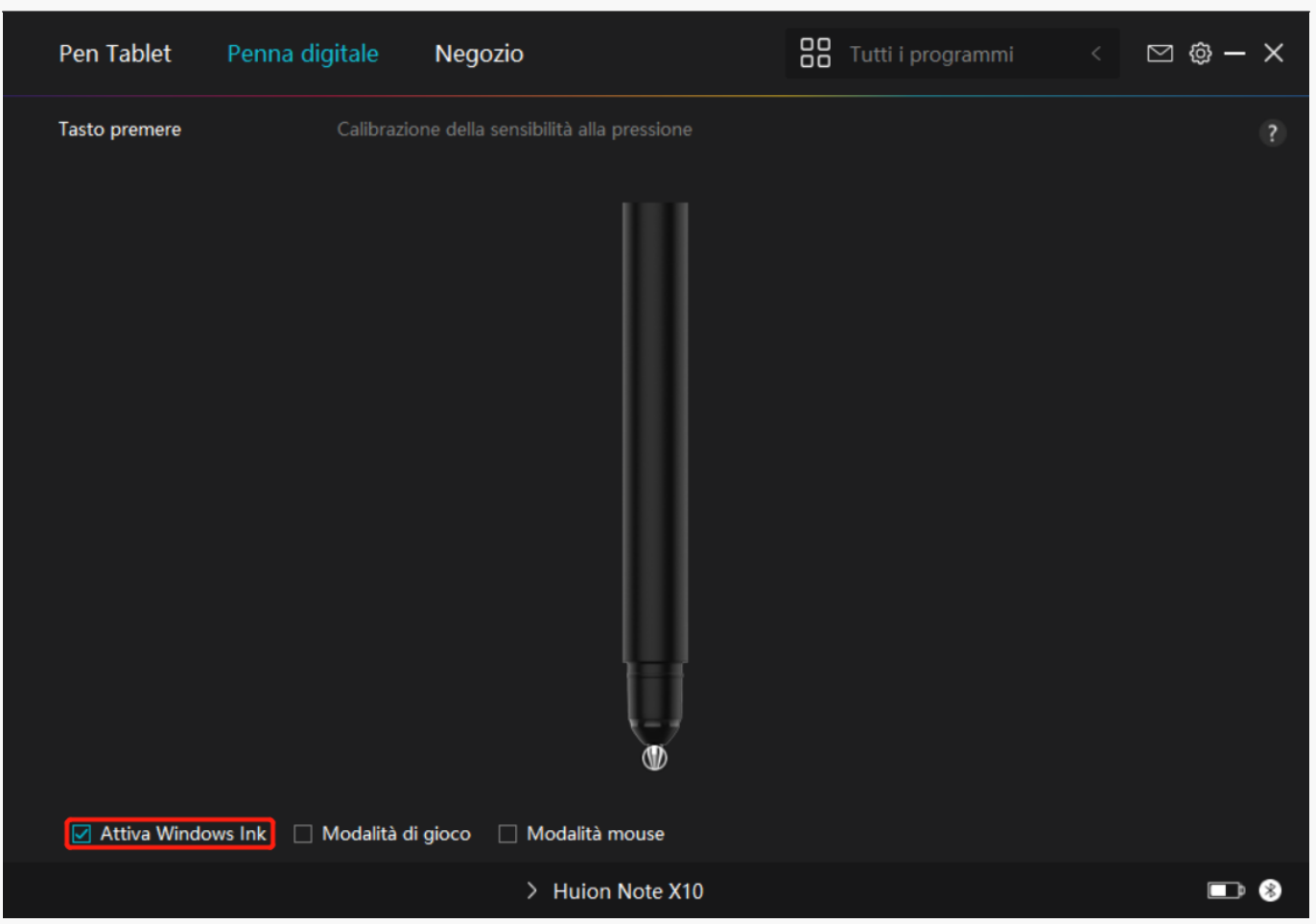

## *3.Modalità gioco e modalità mouse*

*Modalità di gioco: Questa modalità è ideale per i giochi OSU. In modalità Gioco, puoi goderti emozionanti giochi OSU mentre il cursore sul monitor accelera per seguire il movimento della penna. Non si consiglia di scegliere la modalità Game se non si sta giocando a giochi OSU.* 

*Modalità mouse: In modalità Mouse, la penna digitale agisce come un mouse. Spostare la punta della penna sulla tavoletta e il cursore sul monitor si sposta di conseguenza in una nuova posizione. Il cursore smette di muoversi e rimane in quella posizione quando si solleva la penna dalla tavoletta. Quindi puoi usare la penna per interagire con il tuo computer come se stessi usando un mouse o un touchpad. Potete anche regolare la velocità del cursore nell'impostazione Sensibilità secondo le vostre abitudini. Ci sono 8 livelli da scegliere.* 

 $\Box$   $\otimes$  -  $\times$ **RR** Tutti i programmi Pen Tablet Penna digitale Negozio Calibrazione della sensibilità alla pressione **Tasto premere** ☑ Attiva Windows Ink | Modalità di gioco | Modalità mouse sensibilità  $3 - \wedge$  $\blacksquare$  8 > Huion Note X10

# *4. Regolazione della sensibilità alla pressione*

*Gli utenti possono regolare il livello di sensibilità alla pressione trascinando il cursore nella casella di regolazione della sensibilità alla pressione in base alle proprie abitudini di utilizzo. Gli utenti possono anche controllare le cinque opzioni da morbido a duro sulla destra della scatola per trovare la corretta sensibilità alla pressione per se stessi. Fare clic sul pulsante Ripeti in alto a destra per ripristinare la pressione predefinita.* 

*(1) Per decidere la forza necessaria per una penna per produrre un clic o una sensazione di pressione.*

*(2) È possibile modificare la pendenza della curva di risposta alla pressione.* 

*(3) Per determinare quanta pressione deve essere applicata al pennino della penna per raggiungere il massimo livello di sensibilità alla pressione.*

- *Disegnare linee nella casella di prova di pressione con la penna, e la barra a destra mostrerà contemporaneamente le variazioni di pressione sul pennino. Fare clic sul pulsante "Elimina " sopra per rimuovere le linee, ripristinare il livello di sensibilità alla pressione e testarlo fino a trovare il livello di sensibilità alla pressione appropriato.*
- *Una curva ripida significa una risposta più sensibile.*

**X10**

<span id="page-36-0"></span>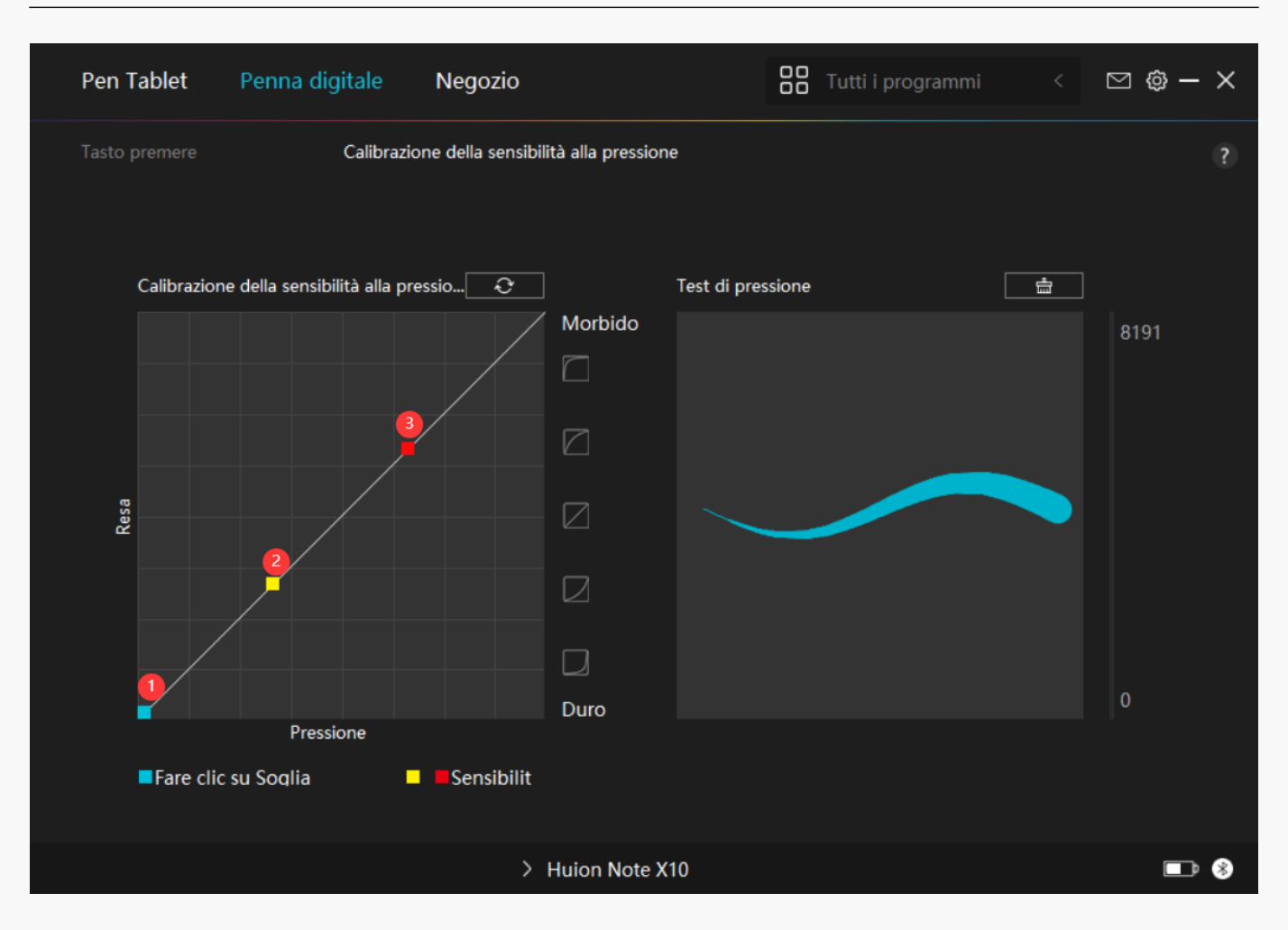

*Driver Setting*

## *1. Dispositivo*

*Qui è possibile visualizzare la versione del firmware e fare clic per eseguire la diagnostica degli strumenti del dispositivo.*

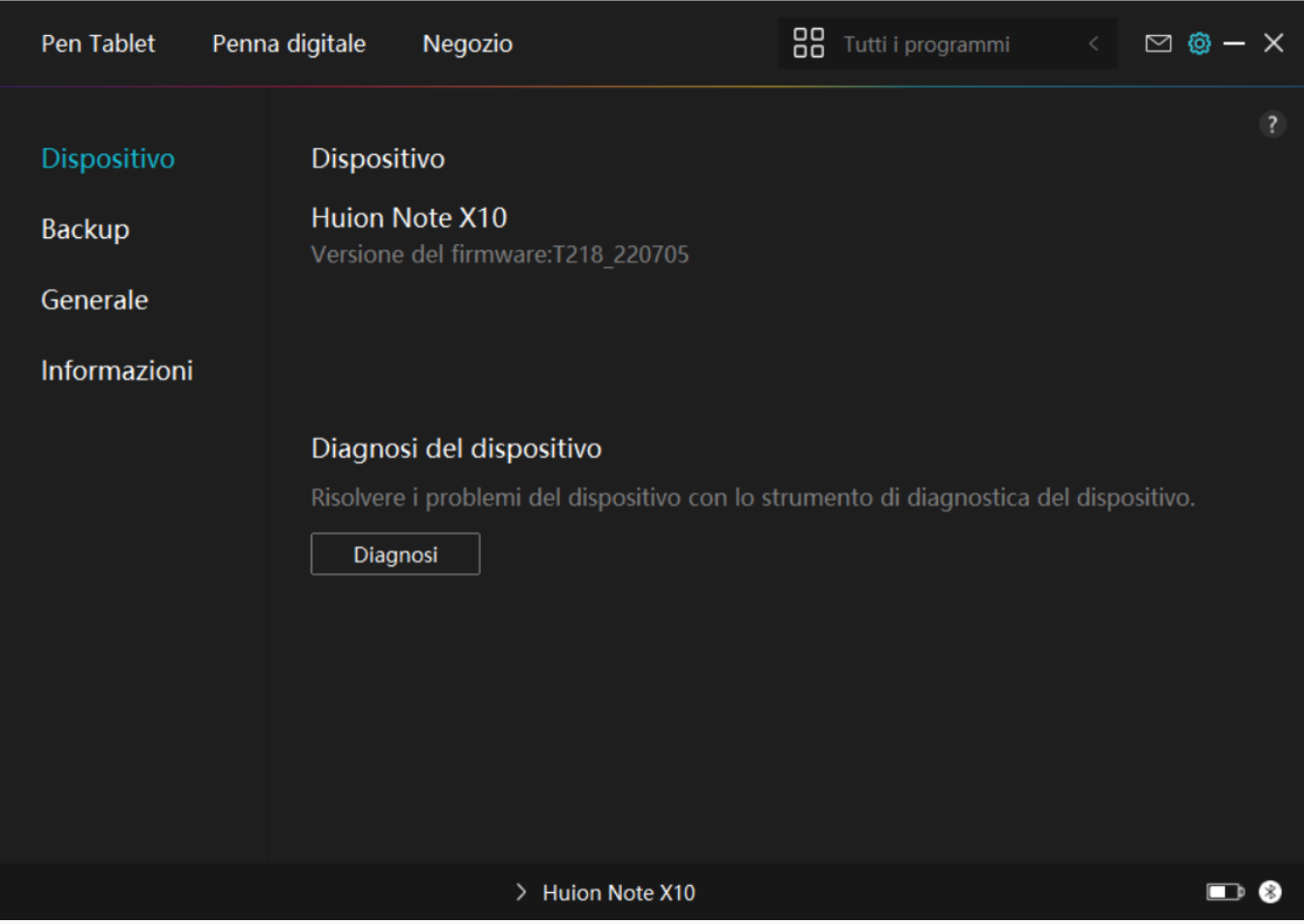

## *2. Backup*

*Il driver può importare ed esportare le impostazioni personalizzate, il che aiuta ad evitare impostazioni ripetute quando si avvia un programma diverso.*

**X10**

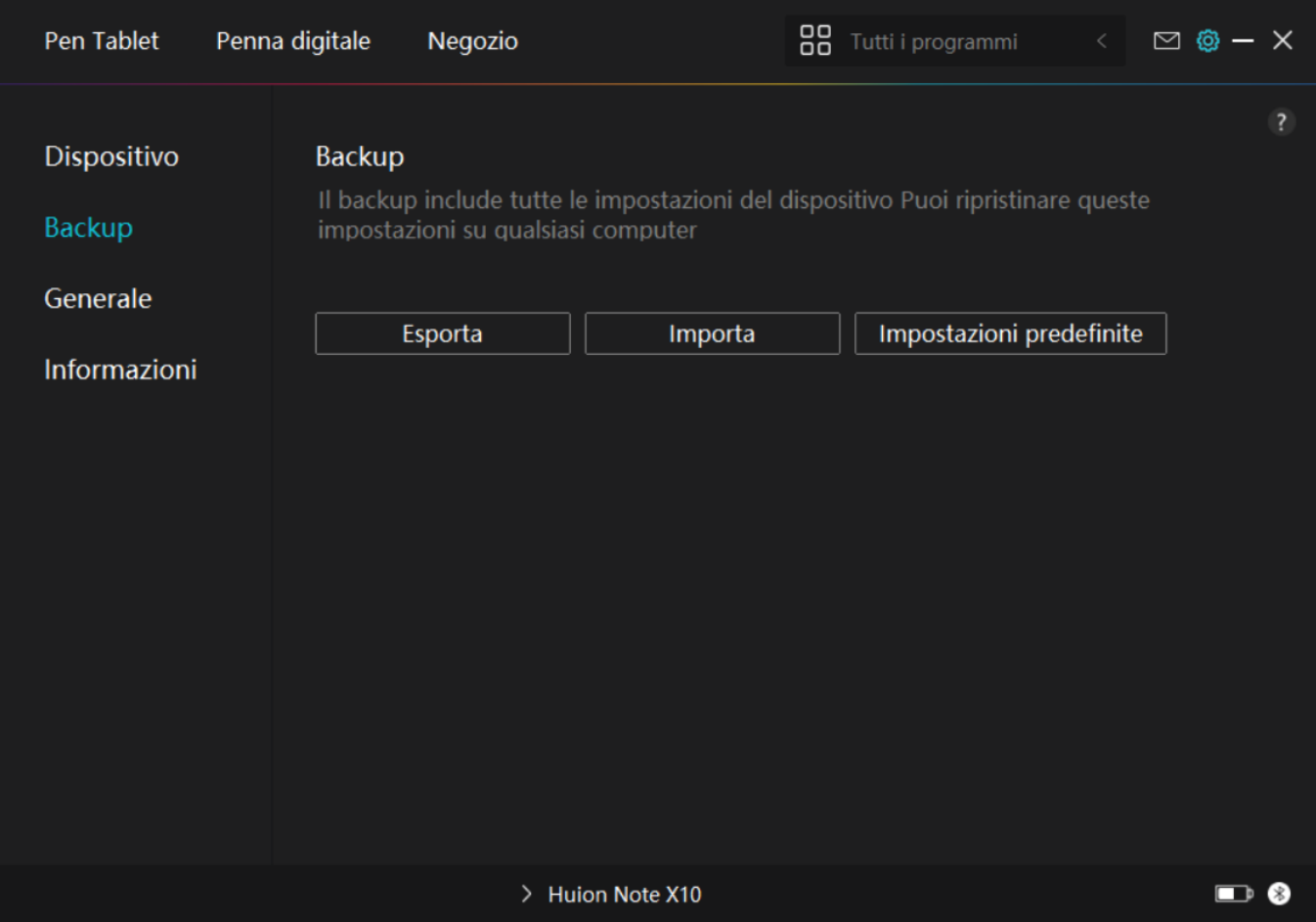

## *3. Generale*

*Lingua: fare clic sul pulsante a discesa per selezionare una lingua.*

*Colore: È possibile selezionare il colore del driver di interfaccia tra scuro, blu, e la luce in base*

*alle tue preferenze.*

*Menu di avvio: Clicca per abilitare o disabilitare "Auto-Start", " Nuovo avviso di messaggio", "Aggiornamenti automatici", "Avviso di batteria scarica", e "Promemoria sedentario".*

*Hotkey: è possibile impostare un tasto di scelta rapida per chiamare rapidamente l'interfaccia del driver in base alle proprie abitudini di utilizzo.*

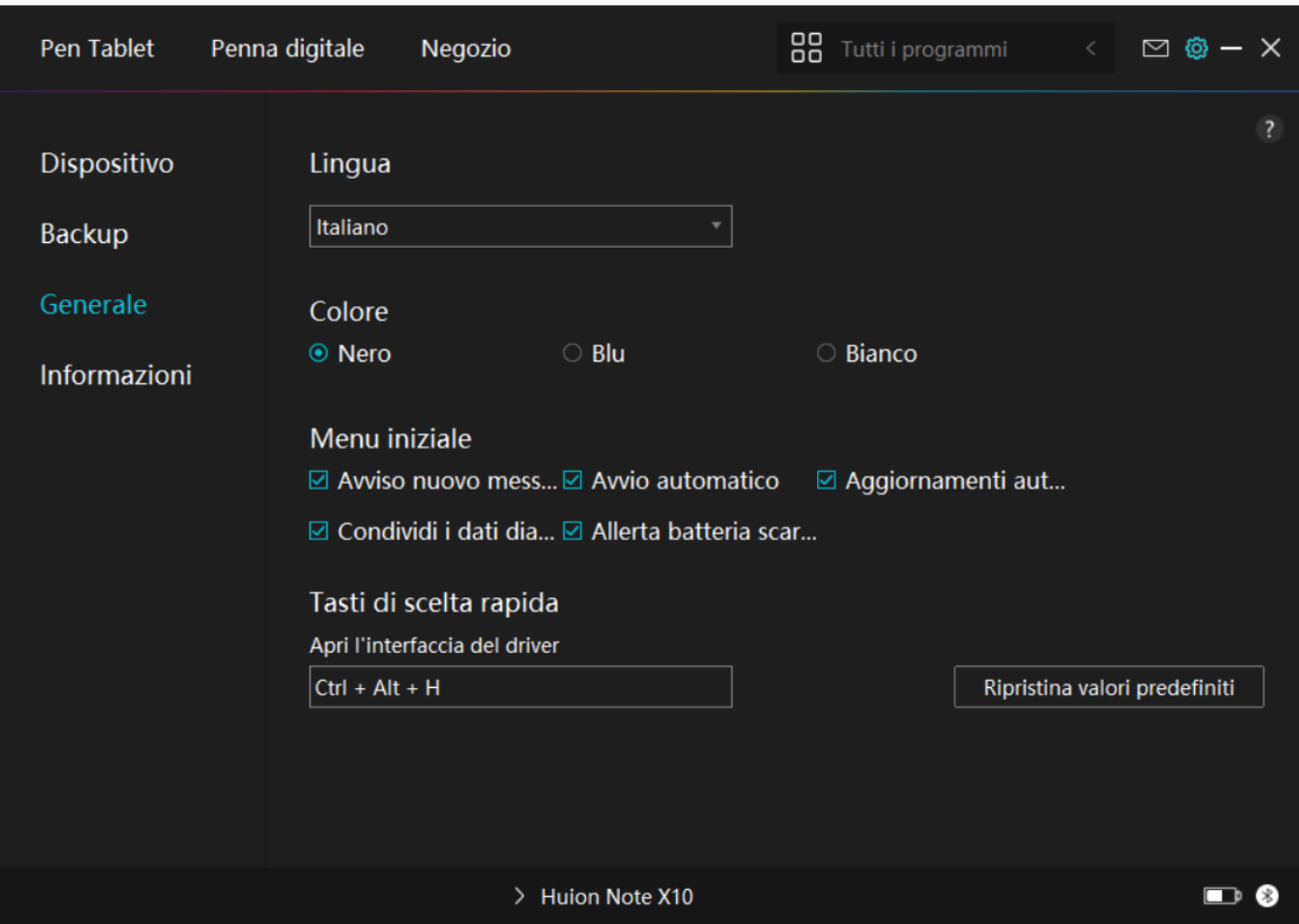

## *4. A proposito*

*Gli utenti possono controllare la versione del driver qui. Fare clic su "Verifica aggiornamenti" per trovare l'ultima versione del driver e quindi seguire le istruzioni per aggiornare il driver, se necessario.*

<span id="page-40-0"></span>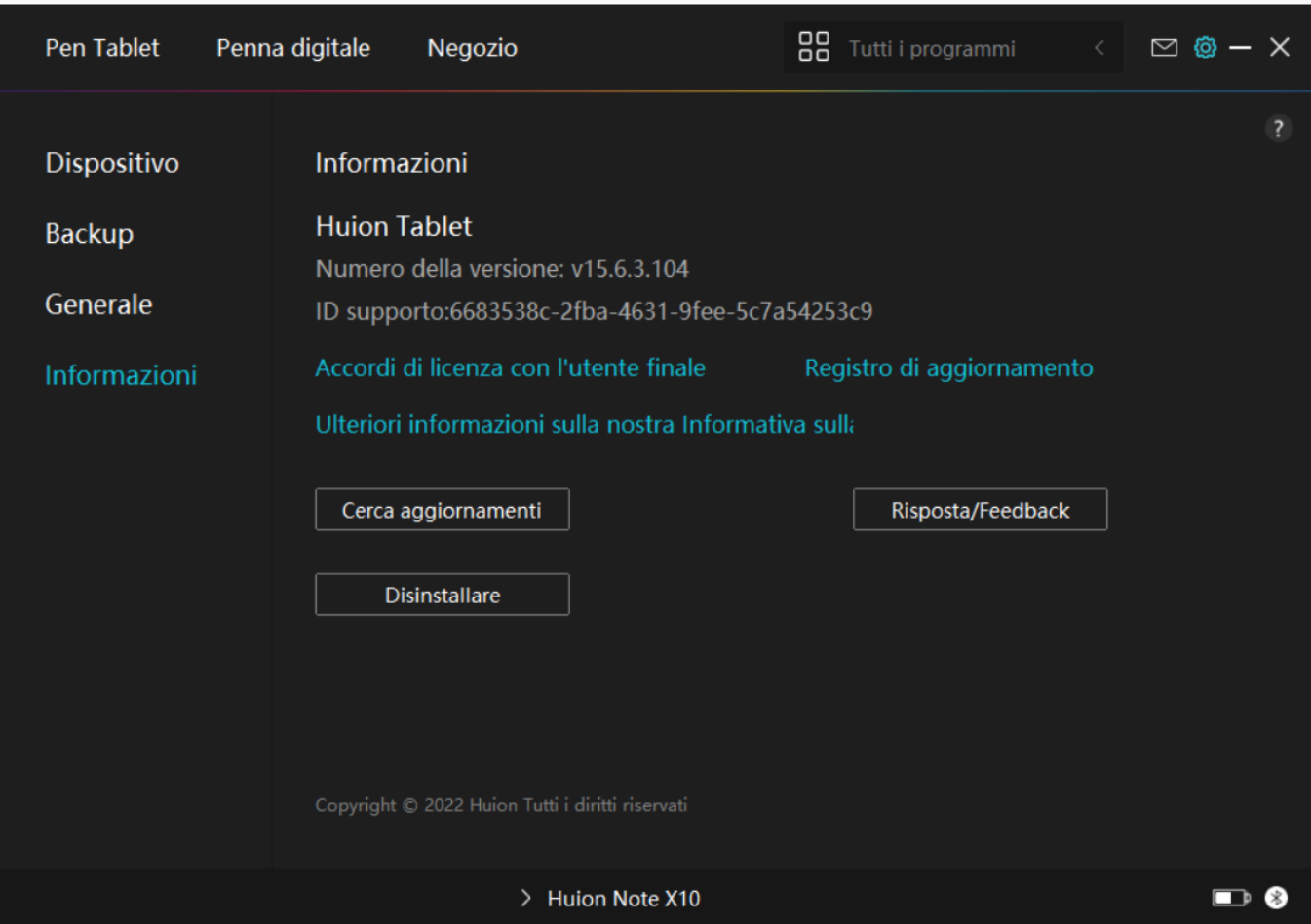

### *Come usare la penna digitale*

### *Tenere la penna:*

*Tenere la penna digitale come si tiene una penna reale. Regolare la presa in modo che è possibile attivare o disattivare la penna premere i tasti facilmente con il pollice o l'indice. Fare attenzione a non premere accidentalmente il tasto mentre si disegna con la penna.* 

*Nota: si prega di posizionare la penna sul tablet quando non è in uso. Non mettere la penna sulla tablet, altrimenti potrebbe interferire con il funzionamento del mouse e di altri dispositivi, e potrebbe anche impedire al computer di entrare nella modalità di riposo.*

#### *Movimento del cursore:*

*Spostare la penna leggermente sopra la zona di lavoro del tablet senza toccare la superficie della pen tablet, e il cursore sullo schermo si sposterà di conseguenza nella nuova posizione.*

#### *Clic:*

*Toccare il tablet con la penna per fare clic. Premere leggermente per evidenziare o selezionare*

### <span id="page-41-0"></span>*Sposta:*

*Selezionare un file o un'icona, quindi far scorrere la punta della penna sul tablet per spostarli.*

### *Utilizzare la penna per premere i tasti:*

*Ci sono due tasti a pressione sulla penna digitale, le cui funzioni possono essere programmate sull'interfaccia del driver. I tasti della penna funzionano se la distanza verticale tra la punta della penna e il tablet non supera i 10 mm.*

## *Rimpiazzare il pennino*

*Suggerimento: Quando il pennino è molto consumato, si prega di sostituirlo con un nuovo pennino tempestivamente.* 

- *1. Estrarre un pennino di ricambio.*
- *2. Inclinare la penna ed estrarre il pennino dalla penna attraverso una clip pennino.*

*3. Inserire il pennino di ricambio direttamente nella canna della penna finché il pennino non smette di muoversi in avanti.*

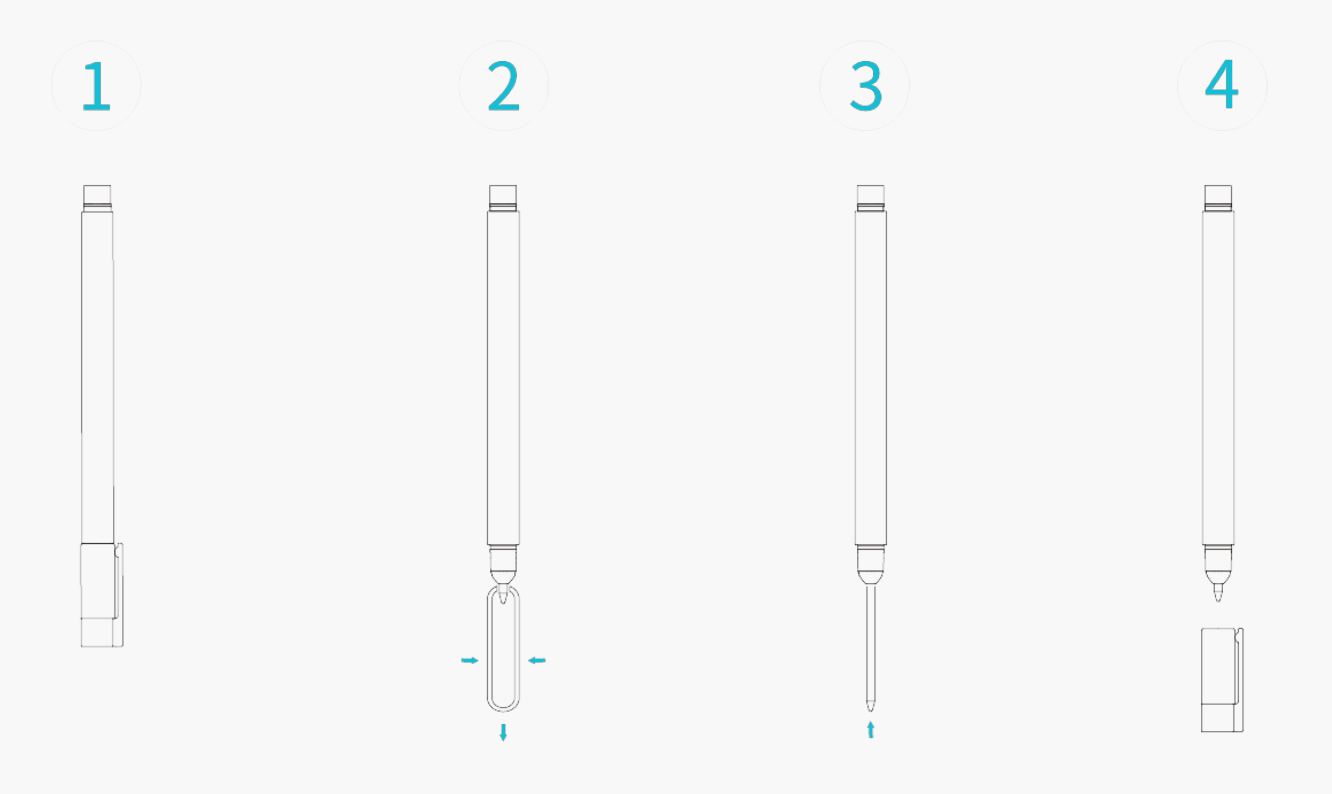

#### *Risoluzione dei problemi*

## *La pen tablet non può percepire la pressione della penna mentre il cursore può muoversi.*

*Potresti aver installato altri driver o eseguito il software di disegno durante l'installazione del driver. Disinstalla tutti i driver, chiudi il software di disegno e reinstalla il driver Huion. Si consiglia di riavviare il computer dopo aver terminato l'installazione. Inoltre, se l'applicazione non è compatibile con il driver o non supporta la sensibilità alla pressione, non ci sarà nemmeno la sensibilità alla pressione in questa applicazione.*

## *La penna digitale non funziona.*

*1. Assicurarsi di star utilizzando la penna che originariamente fornito con il display.*

*2. Assicurarsi di aver installato il driver correttamente.*

## *Il tasto di stampa non funziona.*

*1. Si prega di verificare che la funzione premere il tasto sia abilitata nel driver;* 

*2. Assicurarsi di aver definito correttamente il tasto di stampa.*

## *Il computer non può entrare in modalità sleep*

*Si prega di non posizionare la penna digitale sull'area di lavoro della tavoletta della penna quando non la si utilizza, altrimenti il computer non sarà in grado di entrare nella modalità di sonno.*

## *Il tasto della penna digitale non funziona*

*I tasti della penna digitale non funzionano quando la distanza verticale tra la punta della penna e la tavoletta è superiore a 10 mm. Se la distanza verticale è entro i 10mm e il tasto di pressione della penna non funziona, controlla se il driver funziona bene e se hai assegnato correttamente le funzioni ai due tasti o no. Poi, se i tasti non funzionano ancora, forse la tua penna è rotta e puoi contattare il nostro team di assistenza finché la penna è in garanzia.*

## *Il computer non riesce a riconoscere la pen tablet.*

*Controlla se la porta USB del tuo computer funziona bene. In caso contrario, si prega di provare un'altra porta USB.*

### *Impossibile collegare Huion Note ad un altro dispositivo e*

### *Appare "Dispositivo scollegato".*

*Riavvia il computer o il driver; assicurati che la porta USB e il cavo USB-C funzionino bene; scollega il cavo USB e ricollegalo; prova un'altra porta USB; scarica e reinstalla l'ultimo driver;* *Se il problema non viene risolto, fare clic su[Domande frequenti](https://support.huion.com/en/support/solutions/44000349138) per visualizzare ulteriori metodi di risoluzione dei problemi o inviare una e mail a noi[\(service@huion.com](mailto:service@huion.com)).*